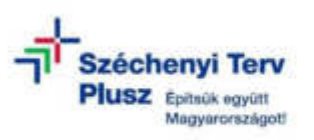

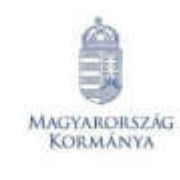

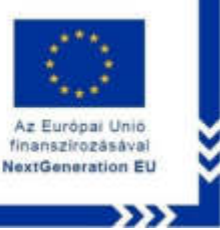

## **ÚTMUTATÓ**

**- az RRF-1.2.1-2021-2021-00001 azonosítószámú, "Digitális oktatáshoz való egyenlő hozzáférés feltételeinek biztosítása a tanulók és a pedagógusok számára" című projekt keretében személyes használatra kiosztott Microsoft Windows 11 operációs rendszerrel előtelepített laptopok beüzemeléséhez kiskorú felhasználó részére**

## **A FOLYAMAT ELENGEDHETETLEN FELTÉTELE AZ INTER-NET HOZZÁFÉRÉS WIFI VAGY VEZETÉKES HÁLÓZATON KERESZTÜL.**

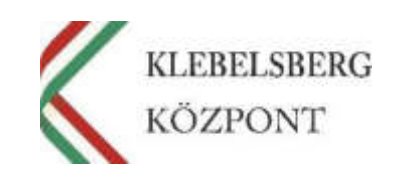

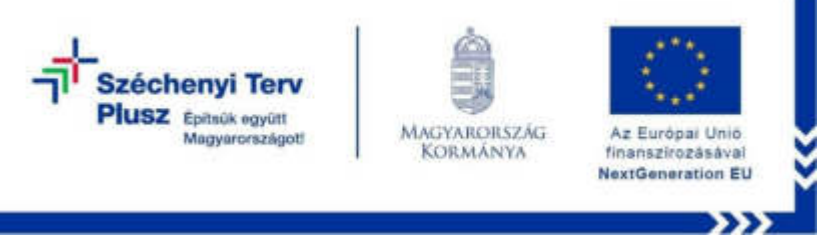

- 1. Használja a tápkábelt és csatlakoztassa a laptopot hálózati áramforráshoz.
- 2. Kapcsolja be a laptopot.
- 3. Válassza ki a nyelvet, majd ezt követően kattintson az "Igen" gombra.

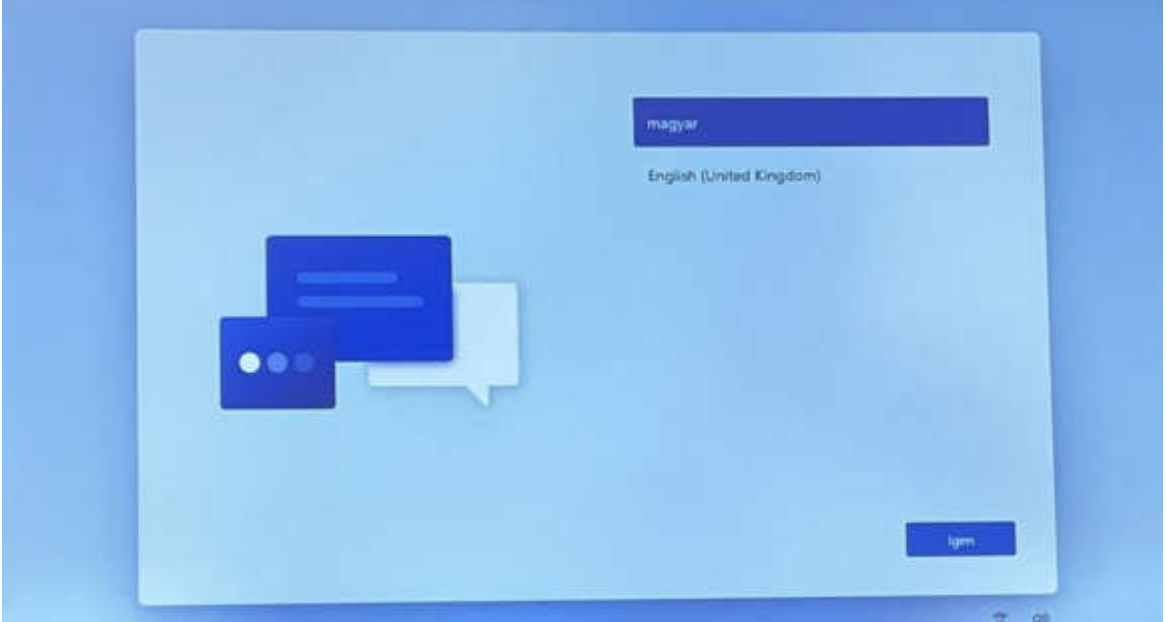

4. Válassza ki a megfelelő országot vagy régiót, majd kattintson az "Igen" gombra.

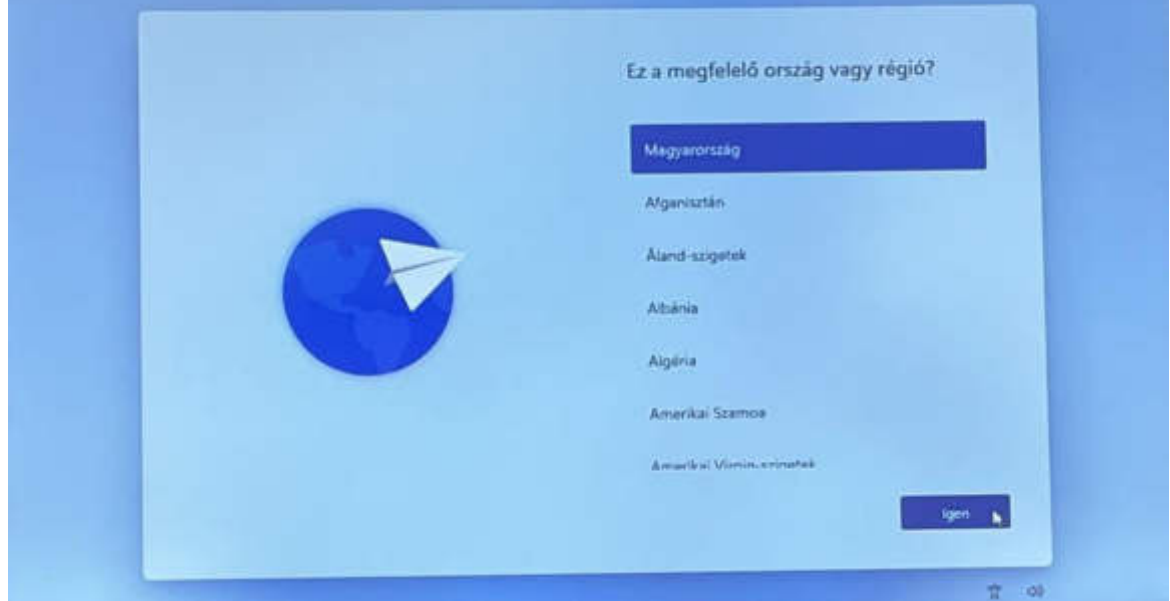

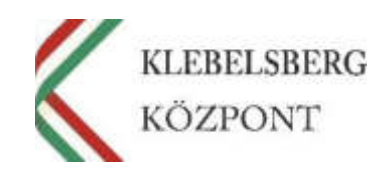

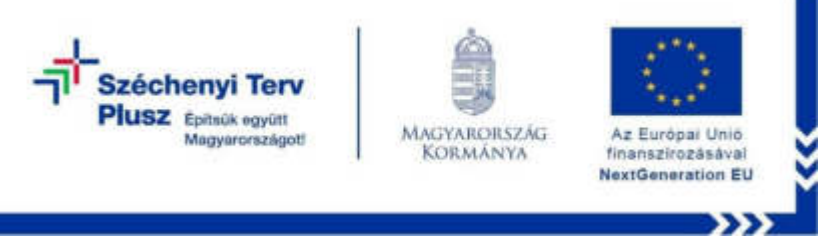

5. Válassza ki a megfelelő billentyűzetkiosztást, majd kattintson az "Igen" gombra.

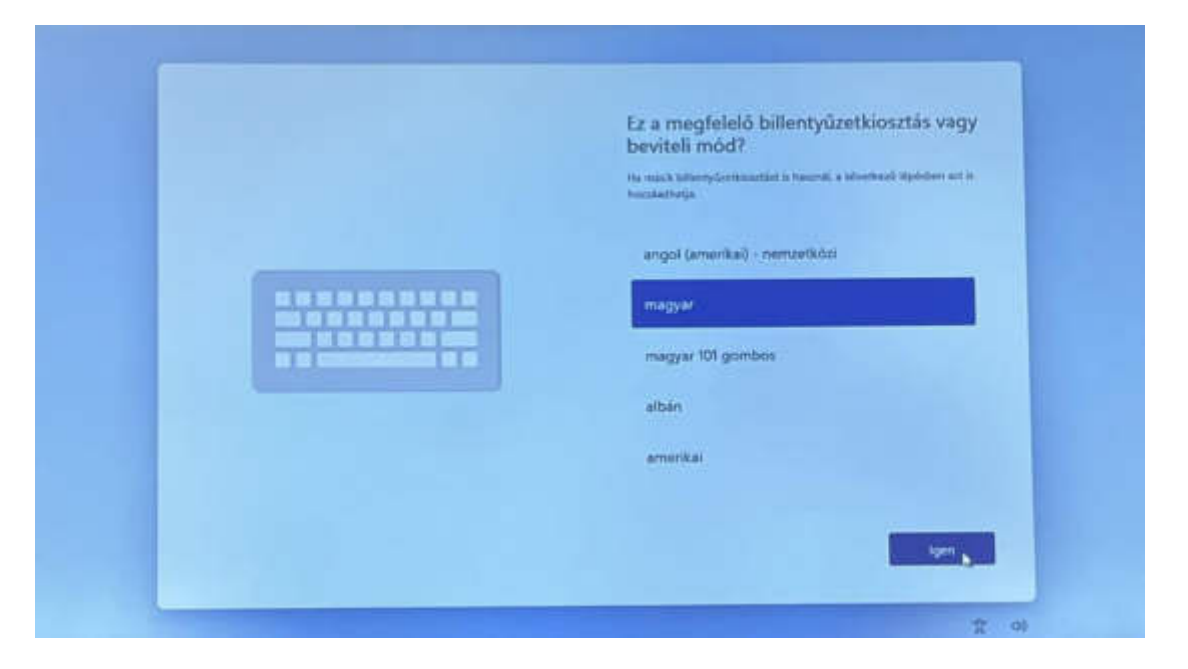

6. Amennyiben szeretne hozzáadni másik billentyűzetkiosztás, ennél a lépésnél megteheti. Ha nem, kattintson a "Kihagyás" gombra.

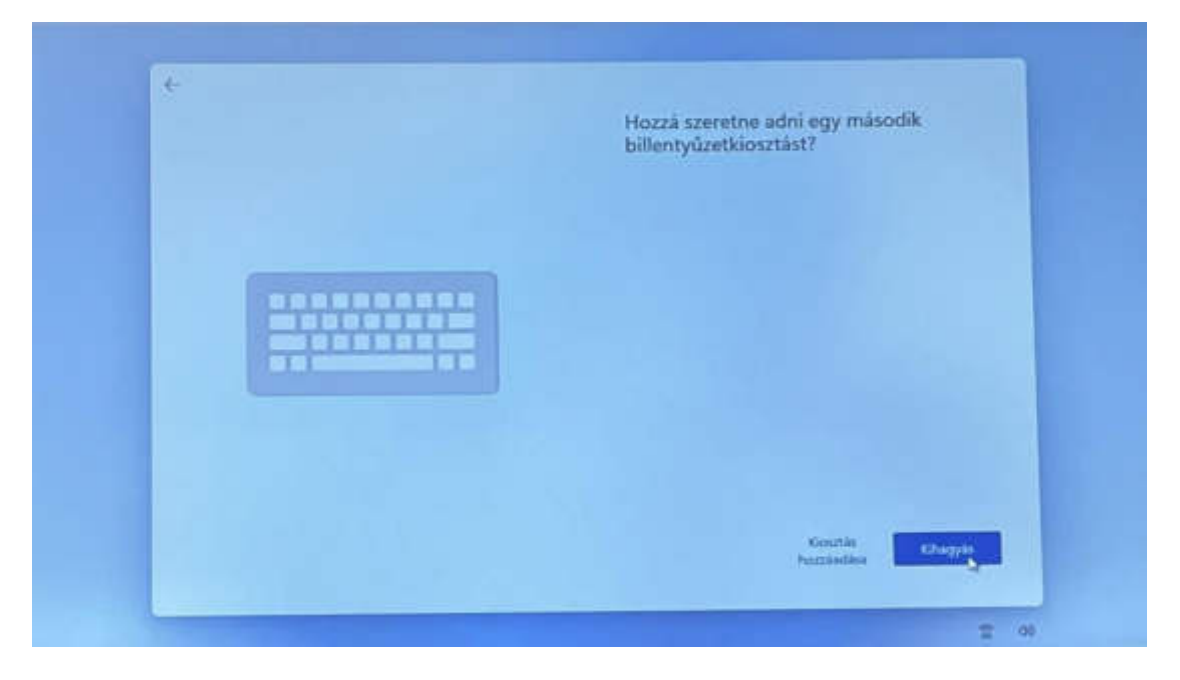

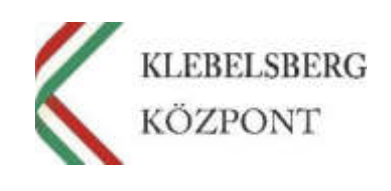

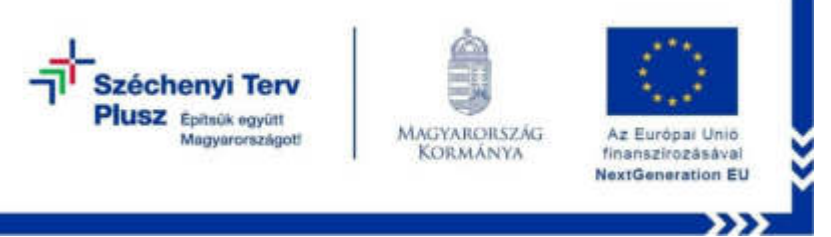

7. Csatlakoztassa a laptopot egy elérhető vezetékes vagy WIFI hálózathoz. A listából válassza ki a megfelelőt, majd kattintson a "Csatlakozás" gombra.

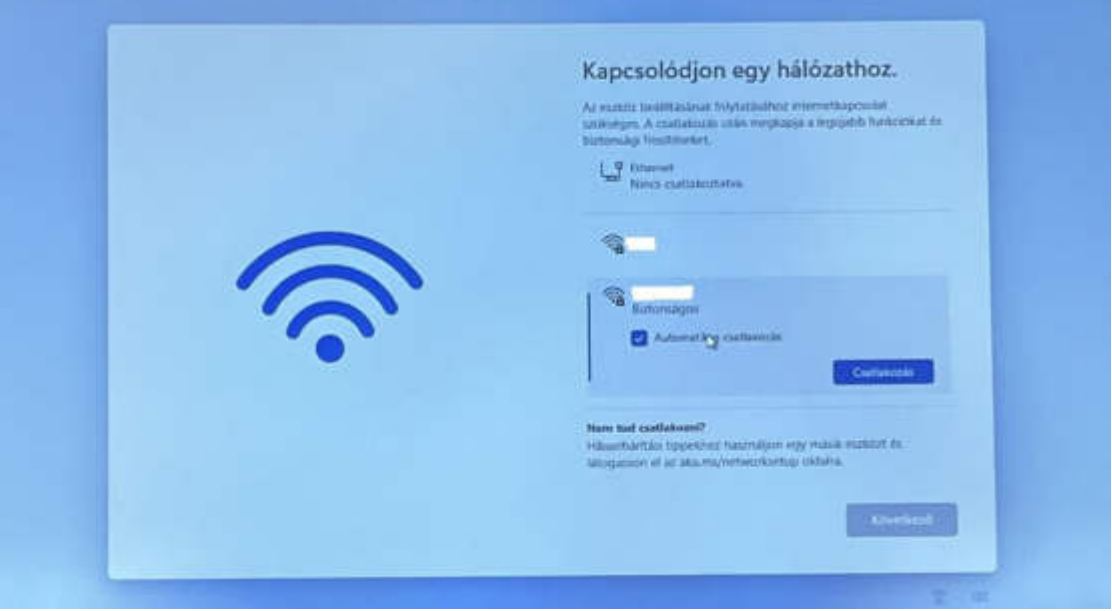

8. Adja meg a kiválasztott hálózat csatlakozásához szükséges jelszót, majd kattintson a "Következő" gombra.

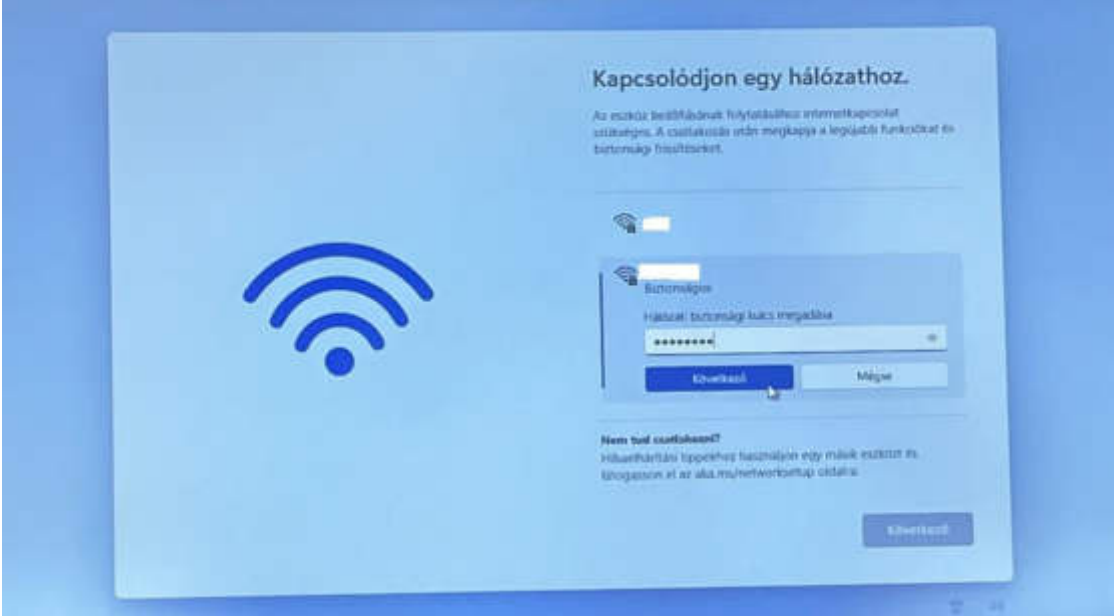

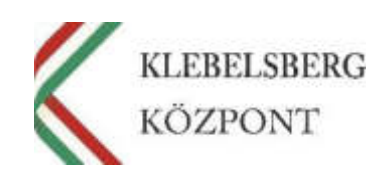

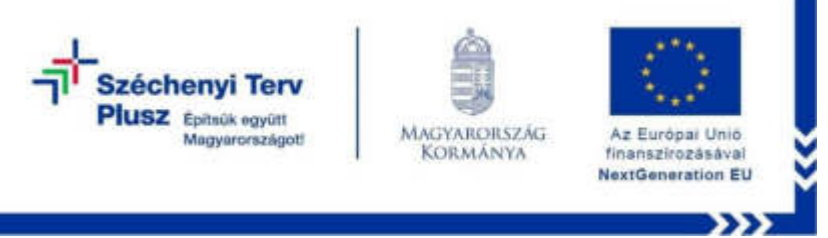

9. A csatlakozást követően kattintson a "Következő" gombra.

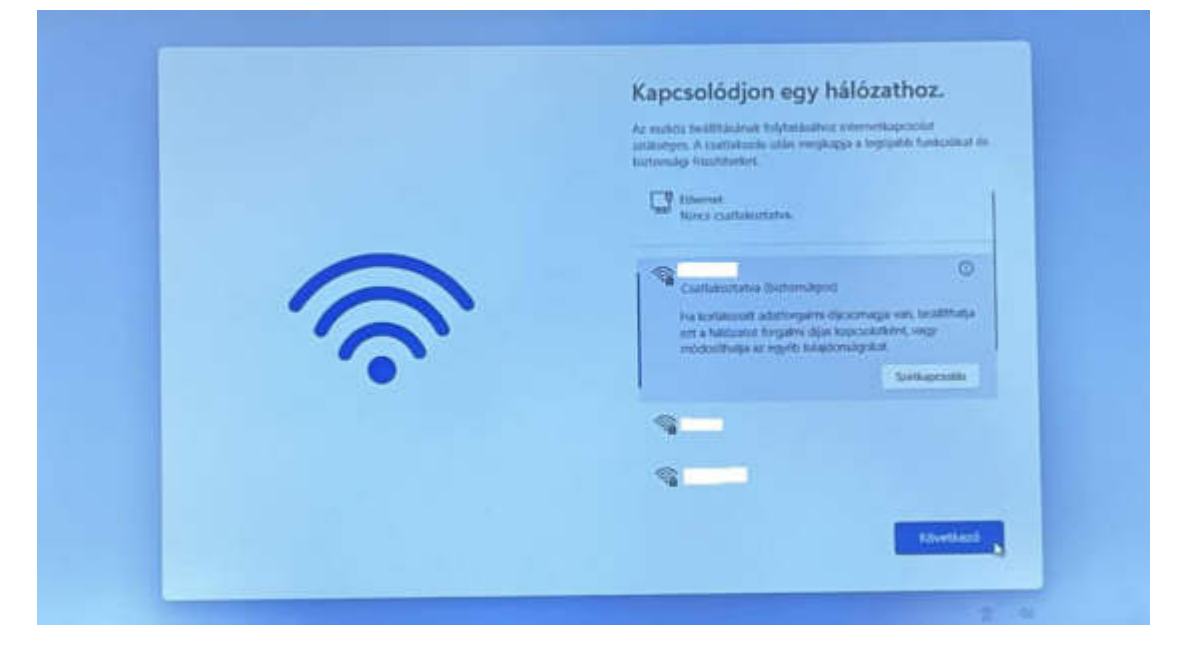

10. Kérem várjon, amíg a rendszer frissítéseket keres, majd azt követően újraindul. Ezzel kapcsolatban több tájékoztató kép is meg fog jelenni. Kérem várjon türelemmel és tartsa bekapcsolva a számítógépet.

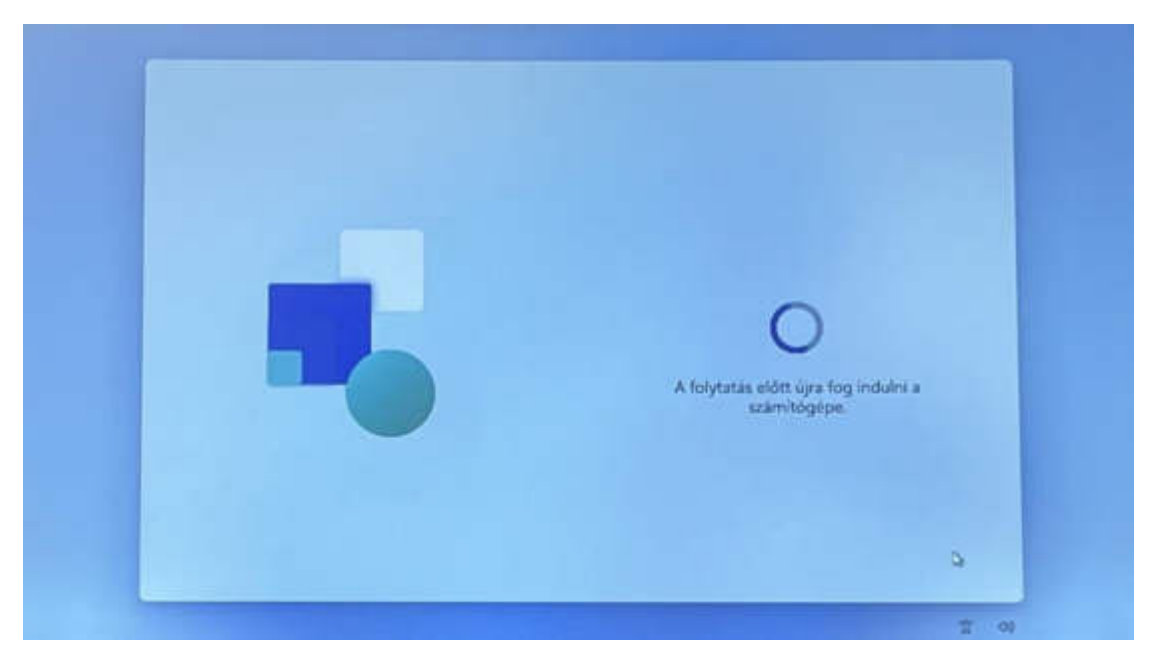

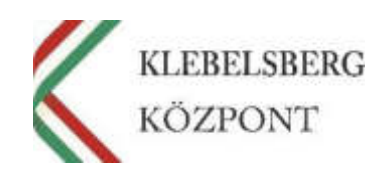

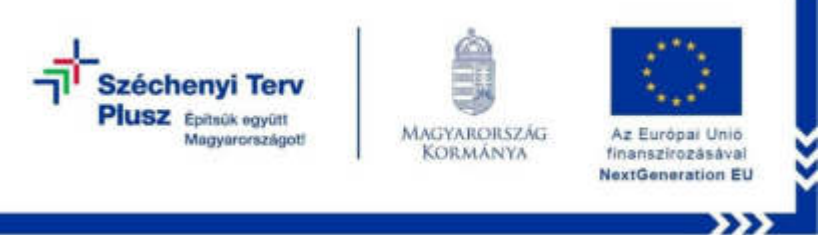

11. Az újraindulást követően az alábbi képernyő jelenik meg. Kérem, tekintse meg a licence szerződést, majd kattintson az "Elfogadás" gombra.

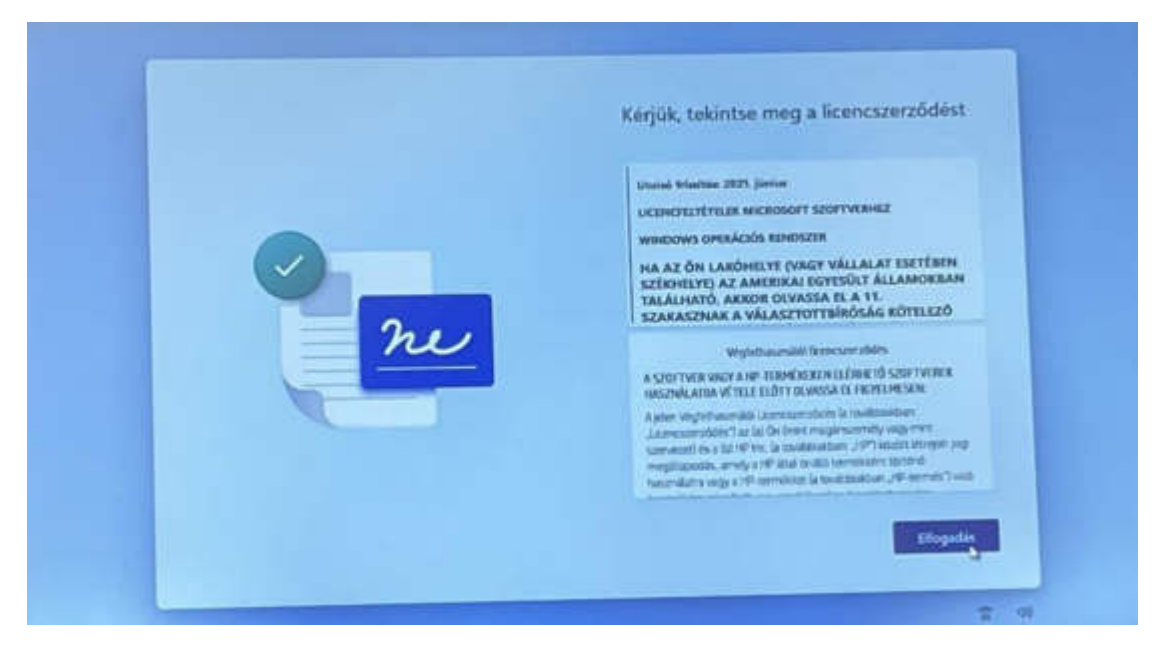

12. Kérem, adjon nevet az eszköznek, majd kattintson a "Tovább" gombra. Amennyiben nem szeretne, kattintson az "Egyelőre kihagyom" gombra.

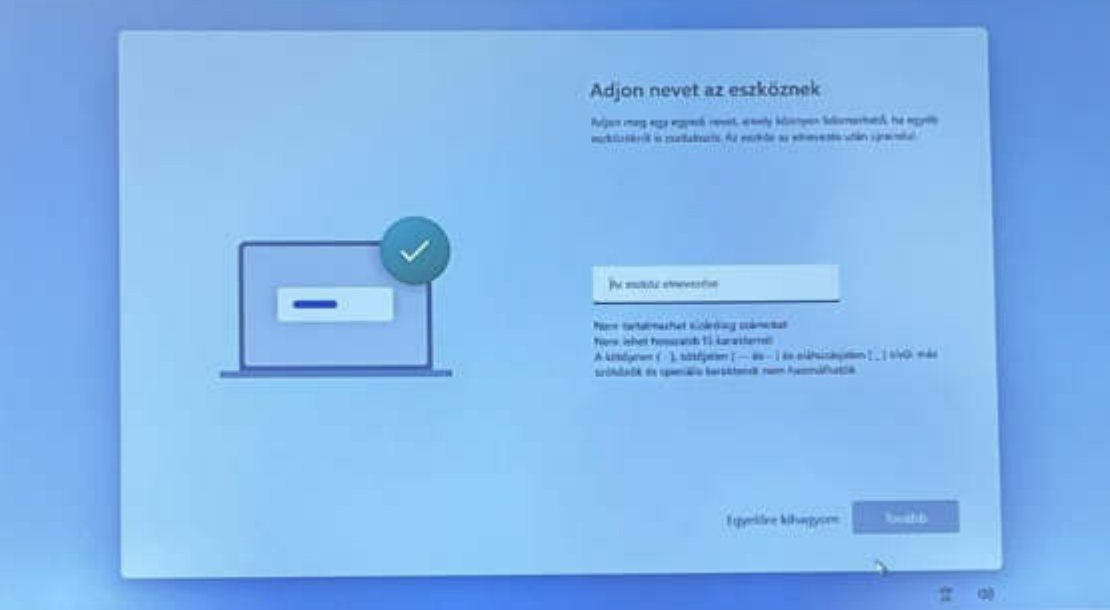

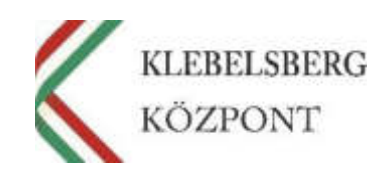

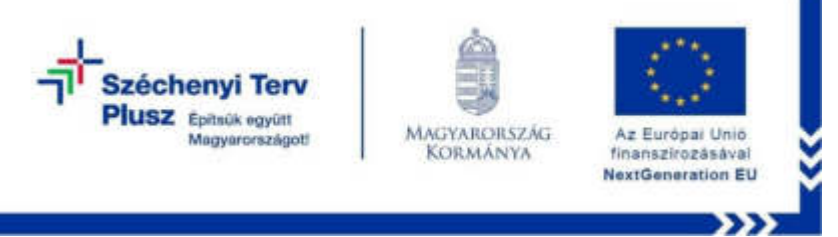

13. Válassza a "Beállítás személyes használatra" lehetőséget, majd kattintson a "Tovább" gombra.

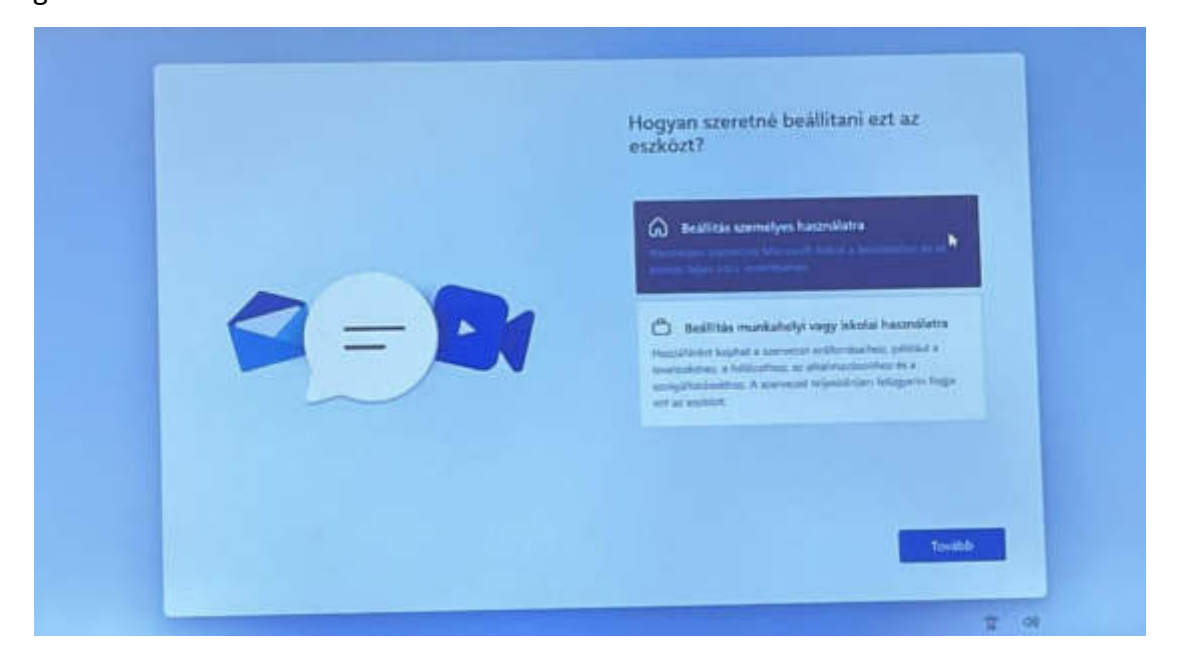

14. Kérem, kattintson a "Bejelentkezés" gombra.

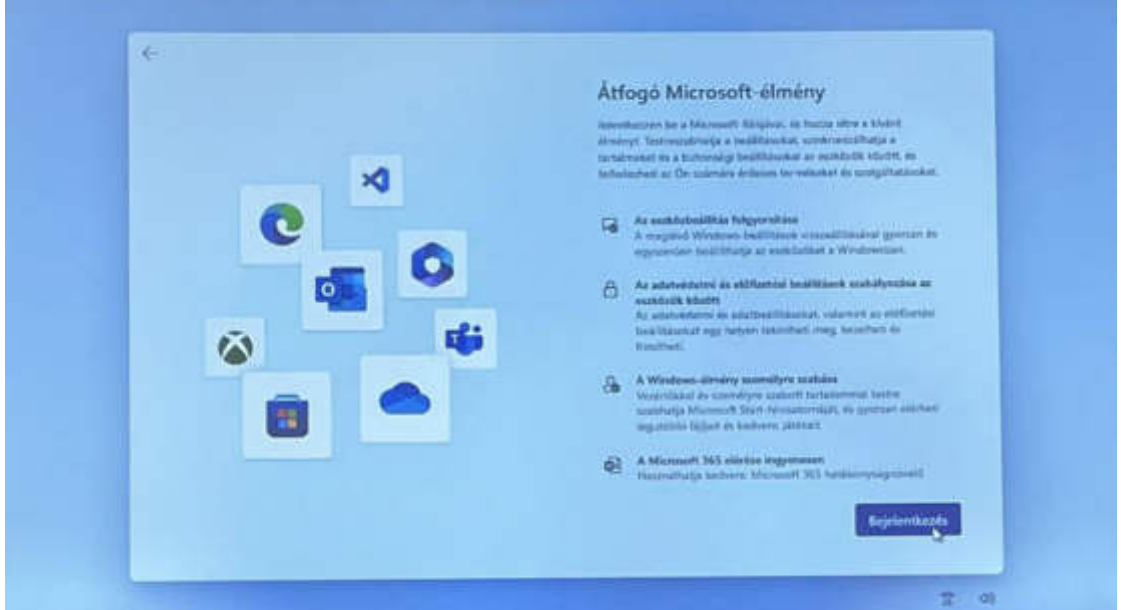

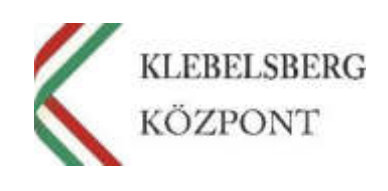

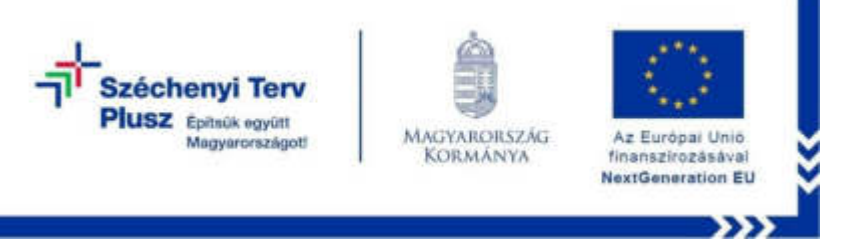

15. Amennyiben rendelkezik Microsoft-fiókkal, kérem használja azt, majd kattintson a "Tovább" gombra. Amennyiben nincs Microsoft-fiókja, kérem kattintson a "Hozzon létre egyet" gombra.

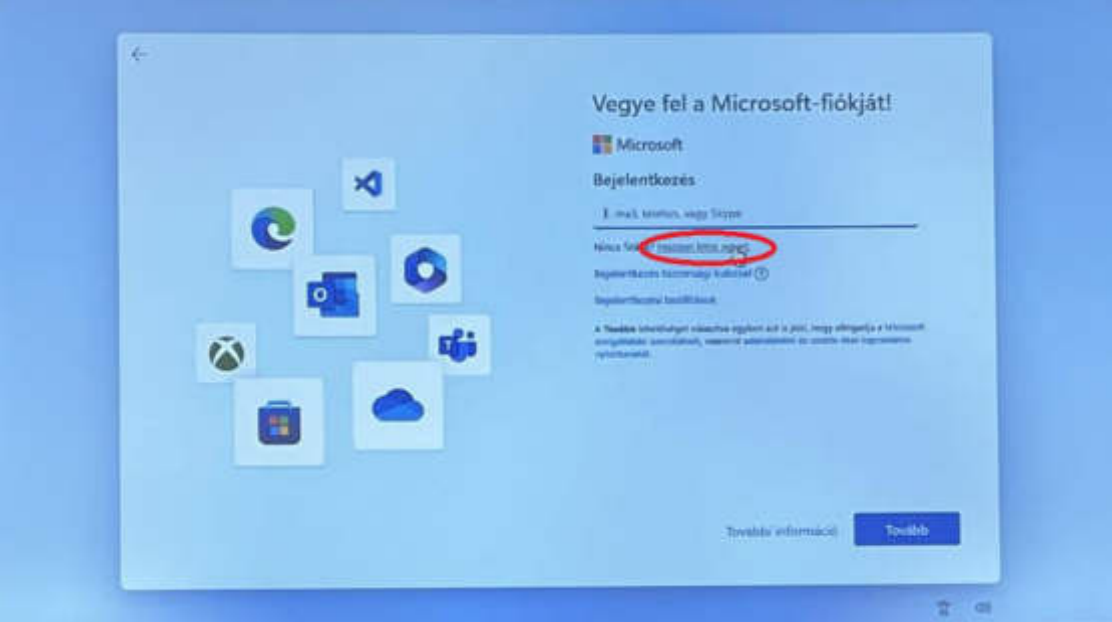

16. Kattintson az "Új e-mail cím létrehozása" gombra.

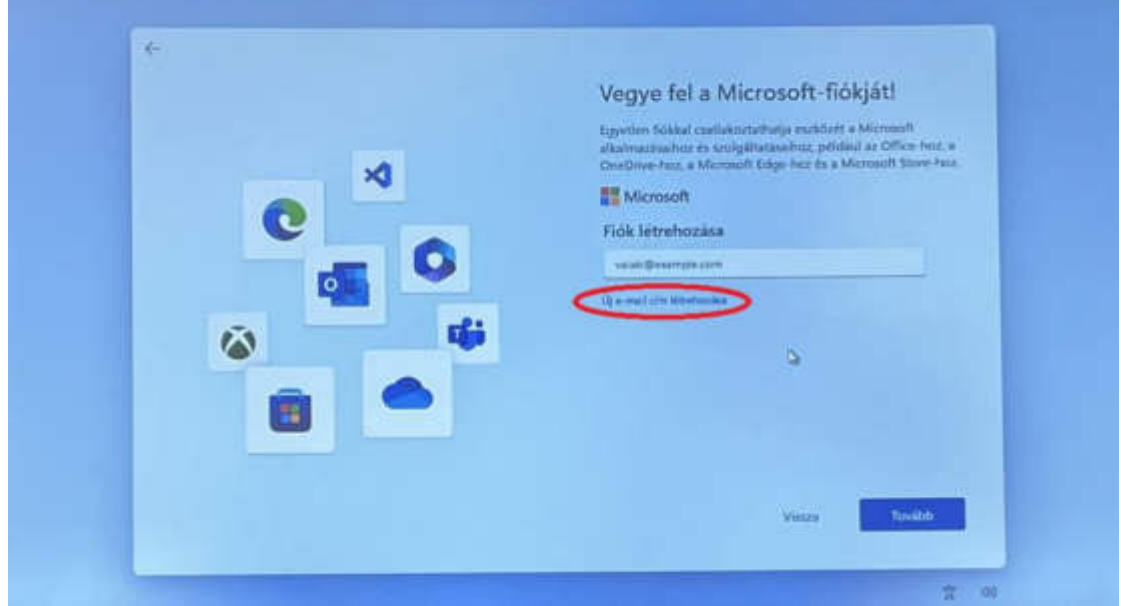

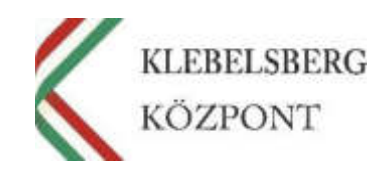

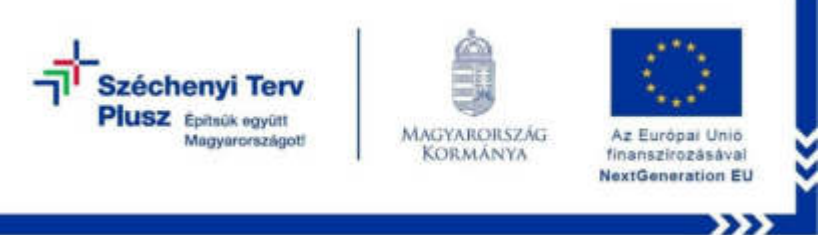

17. Adja meg az létrehozni kívánt tetszőleges e-mail címet, majd kattintson a "Tovább" gombra.

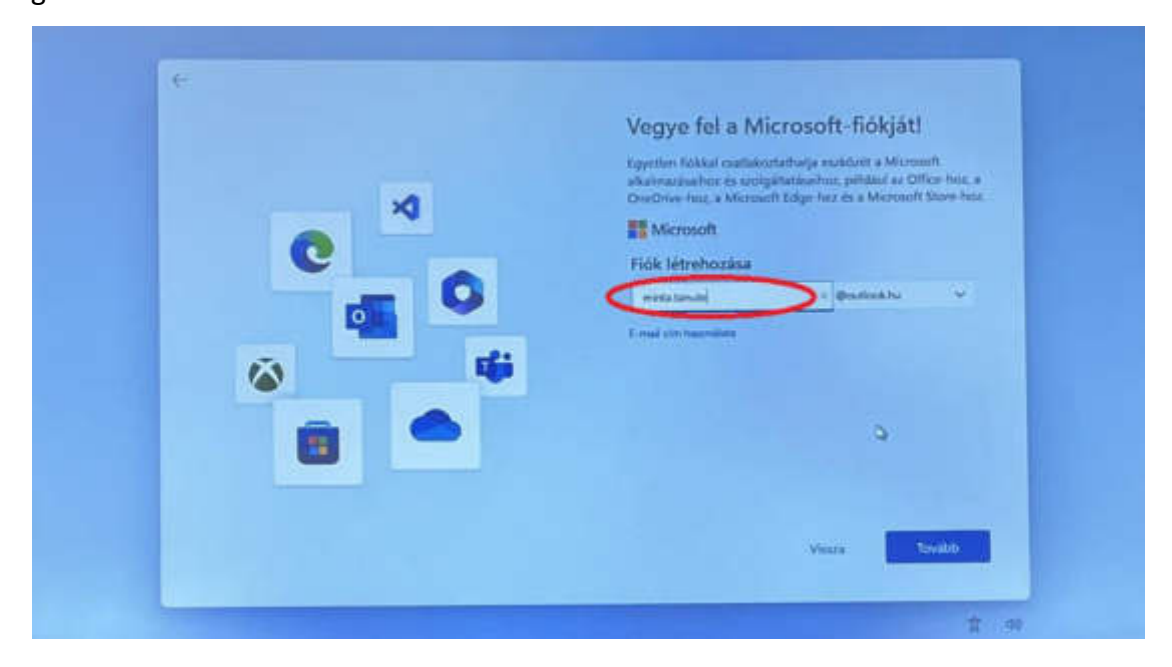

18. Adja meg a fiókkal használandó jelszót, majd kattintson a "Tovább" gombra.

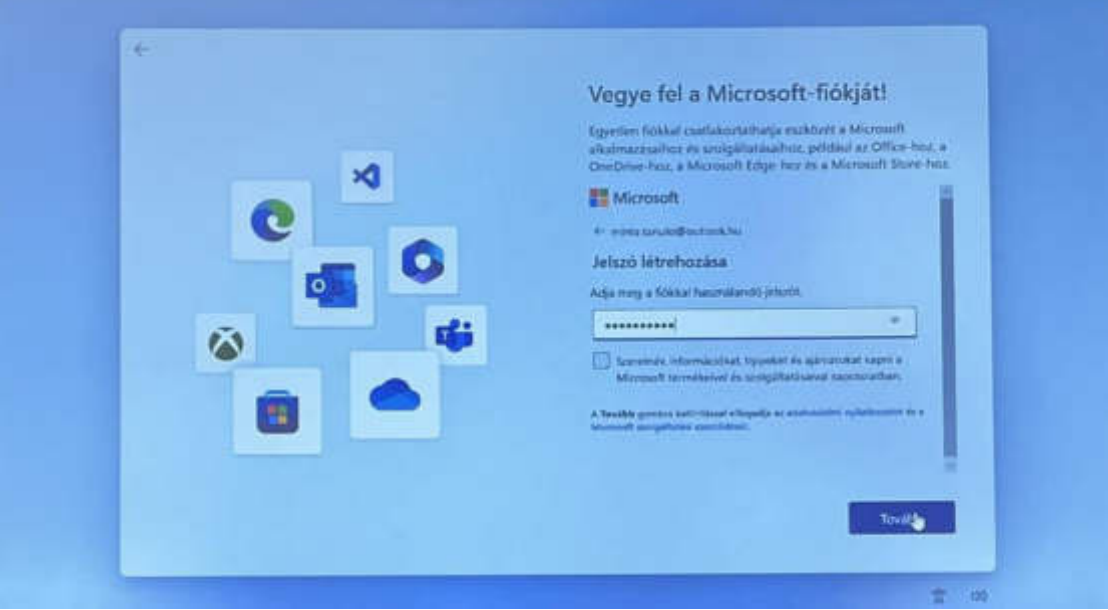

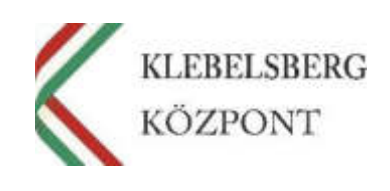

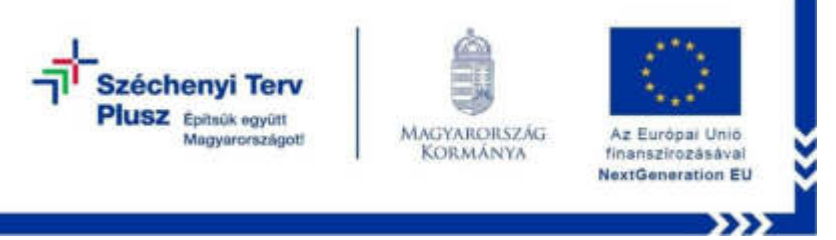

19. Kérem adja meg a vezeték és keresztnevét, majd kattintson a "Tovább" gombra.

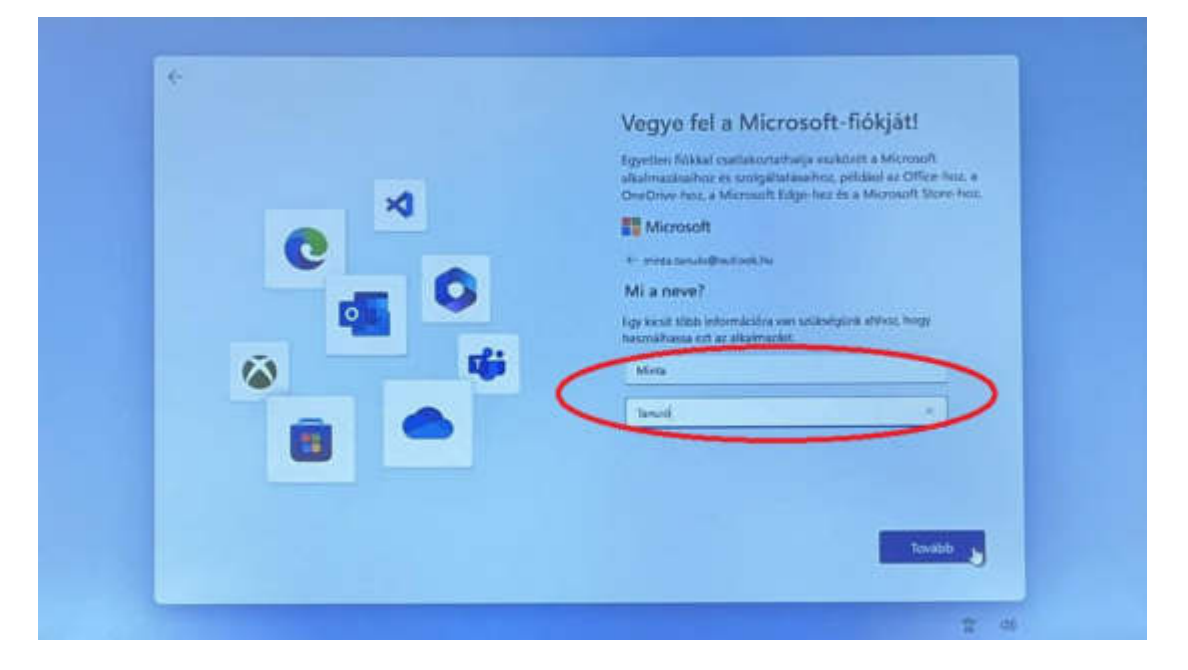

20. Válassza ki az országot, majd adja meg a születési dátumát. Ezt követően kattintson a "Tovább" gombra.

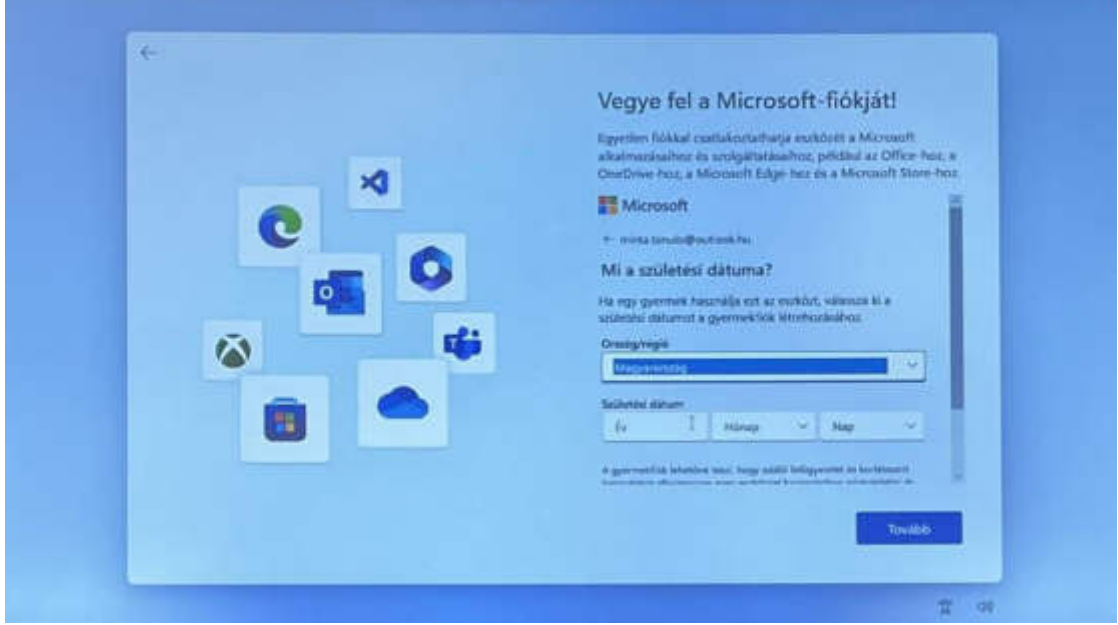

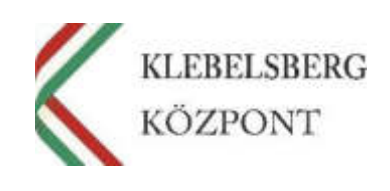

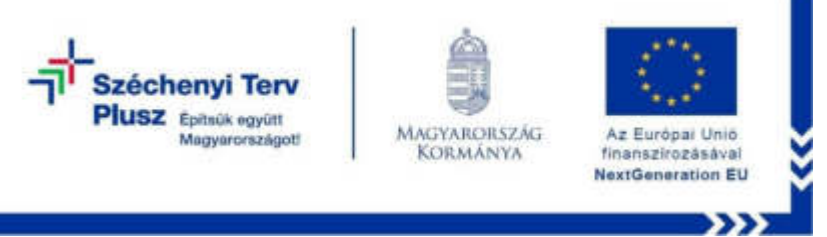

21. Adjon meg másodlagos e-mail címet vagy telefonszámot fiókja védelmének és biztonságának érdekében. Majd kattintson a "Tovább" gombra.

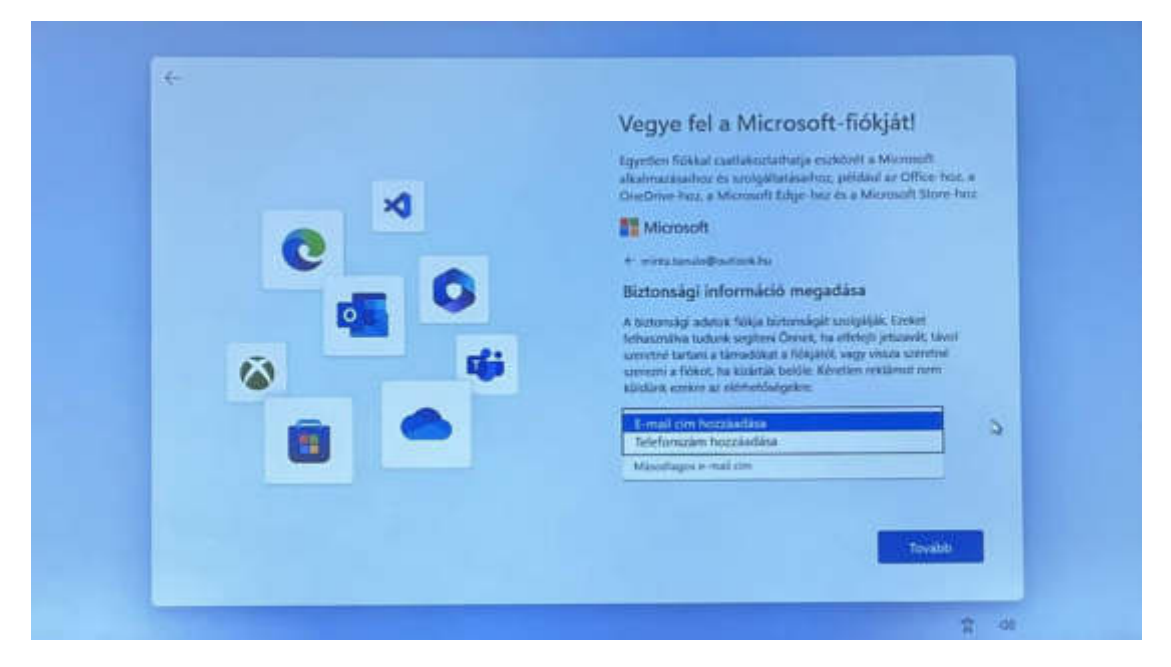

22. Az oldalsó csúszkát használva görgessen le, majd kattintson a "Tovább" gombra.

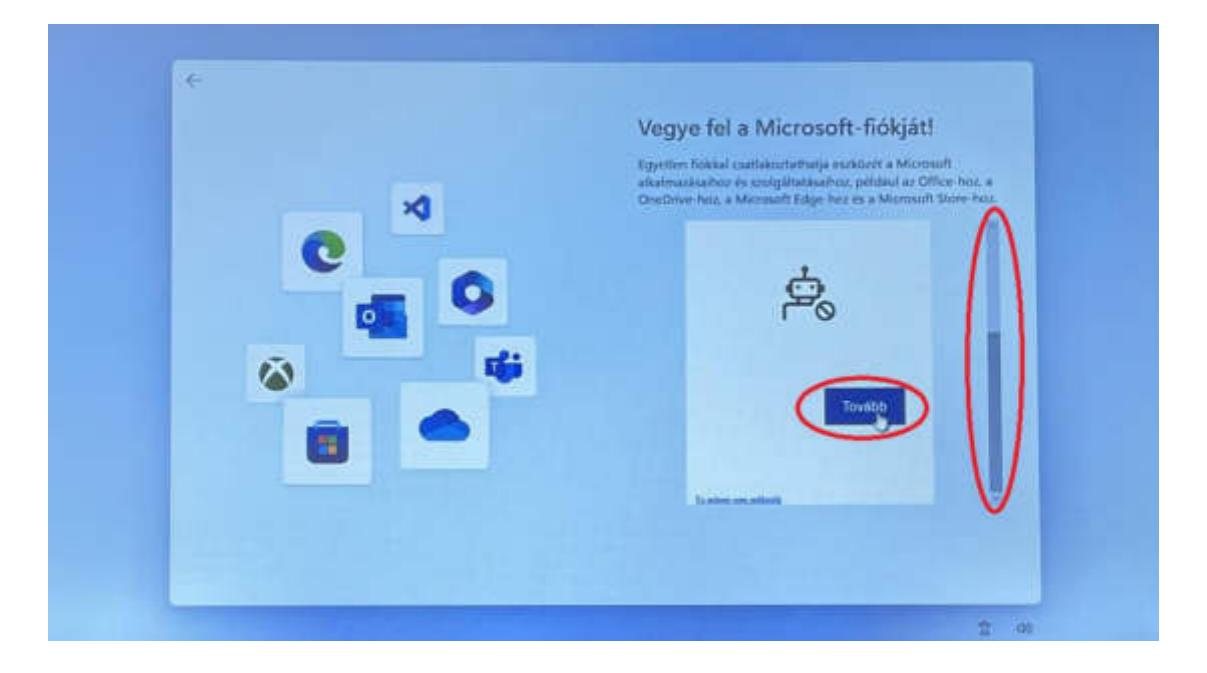

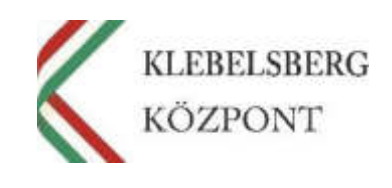

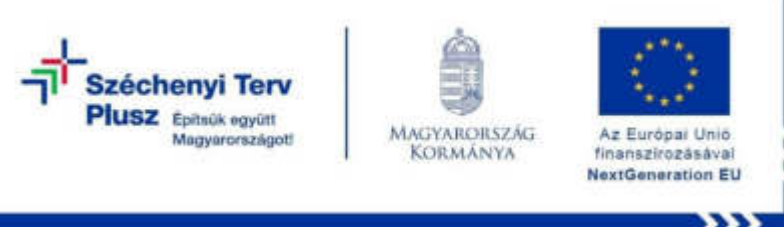

23. A nyilakat használva állítsa a vonatot a "Vonatpozíció" képen látható koordinátára, majd kattintson a "Küldés" gombra. Ismételje meg a műveletet ahányszor szükséges. **Megjegyzés:** Elképzelhető, hogy a rendszer más feladatot fog adni.

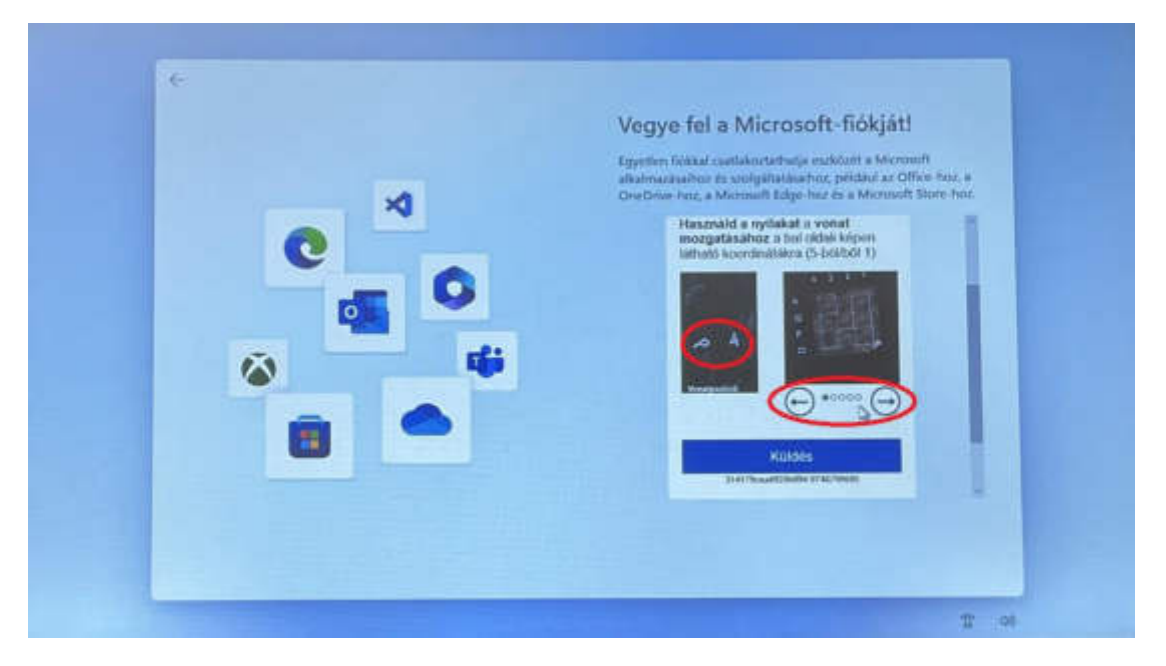

24. Miután elvégezte a szükséges műveleteket az előző lépés során, az alábbi képernyő jelenik meg. Az oldalsó csúszkát használva görgessen le, majd kattintson a "Tovább" gombra.

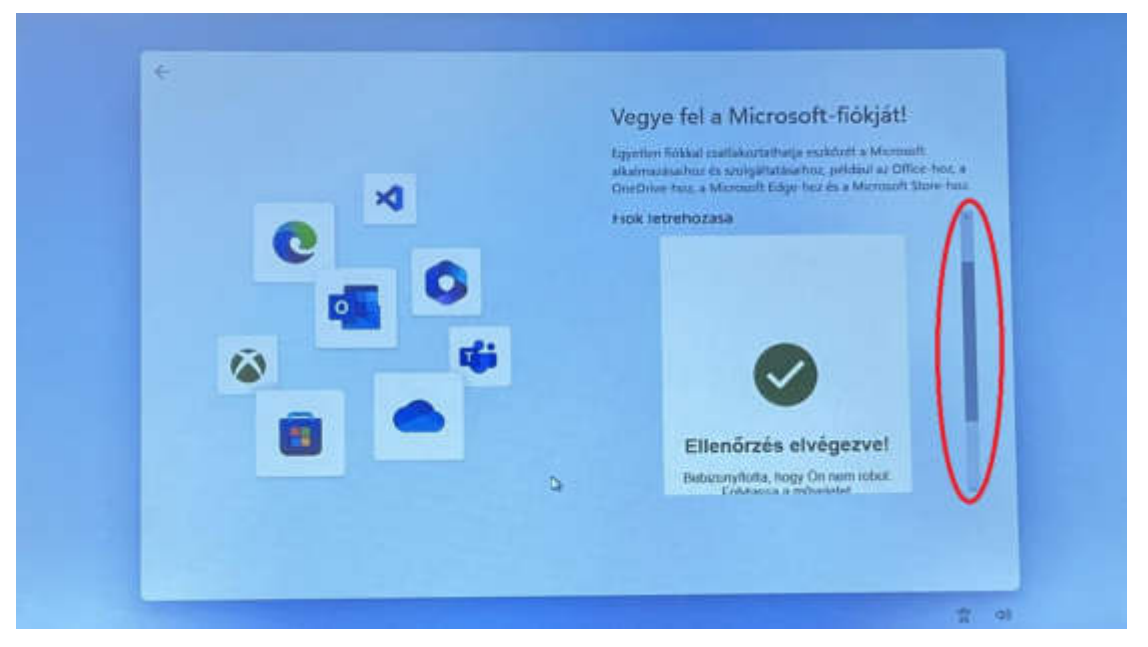

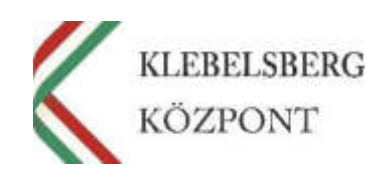

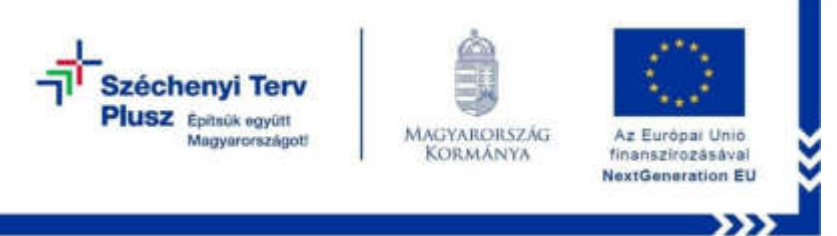

25. Ezt követően az alábbi képernyő jelenik meg. Nem kell mást tennie, mint türelemmel megvárni a következő lépést.

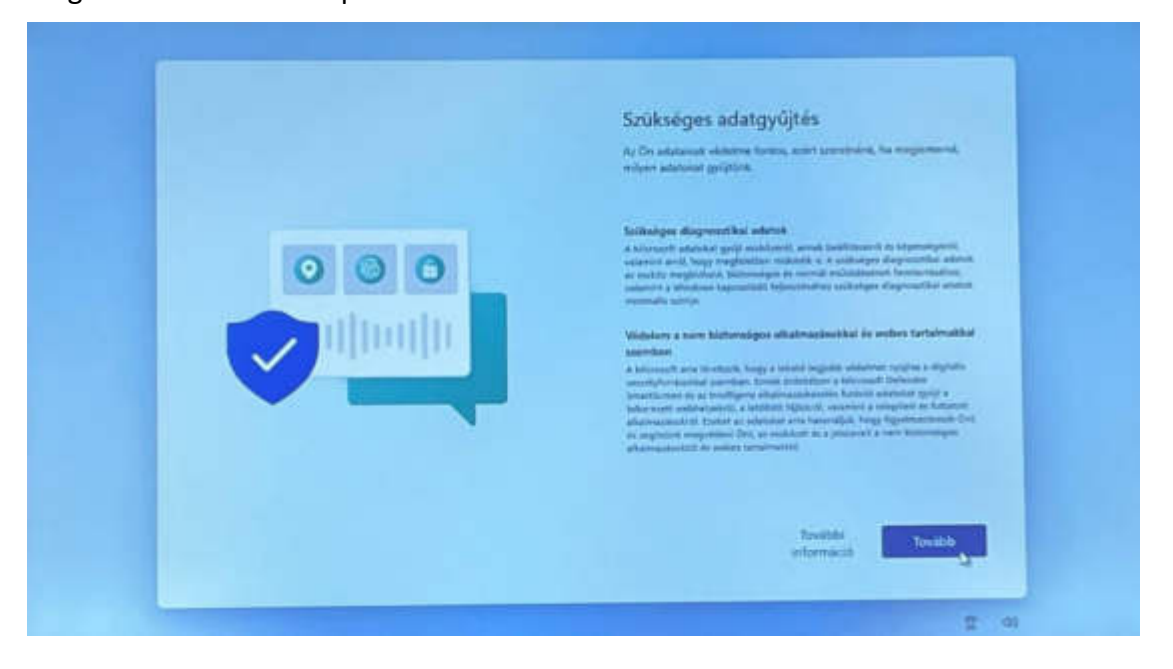

26. Az adatgyűjtési tájékoztatónál, amennyiben érdeklik annak részletei, kattintson a "További információ" gombra. Ellenkező esetben kattintson a "Tovább" gombra.

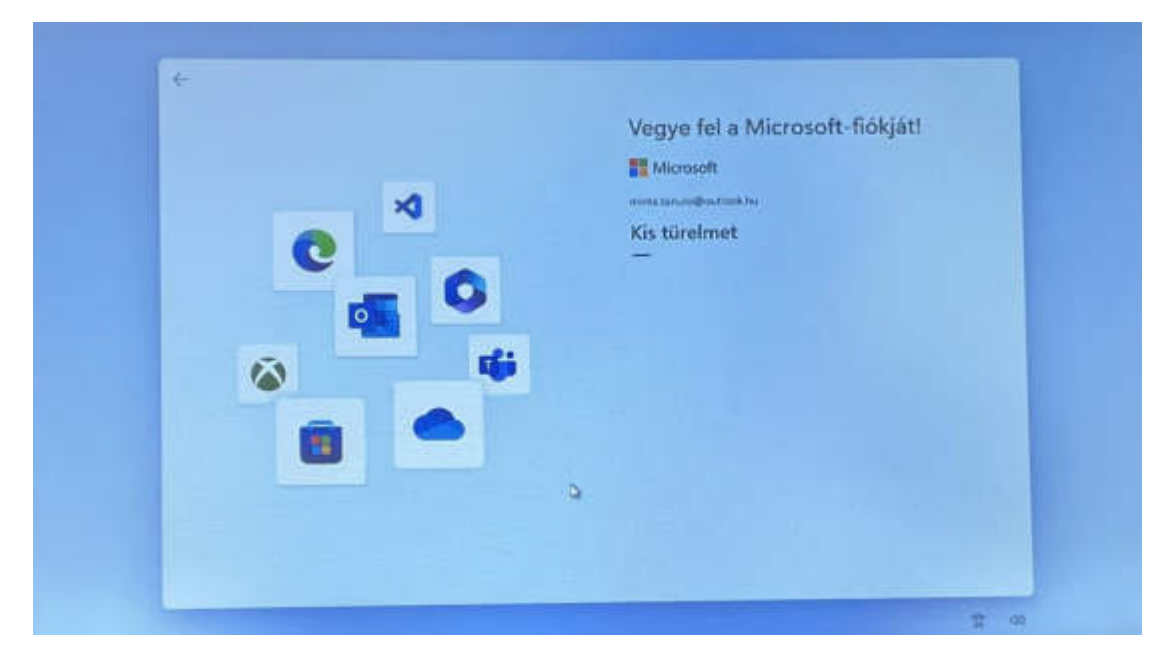

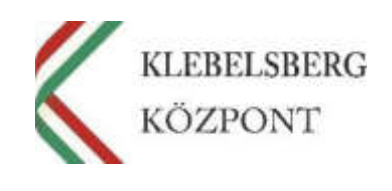

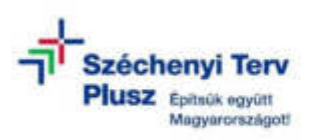

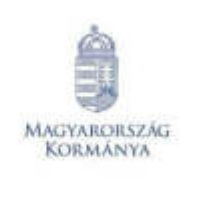

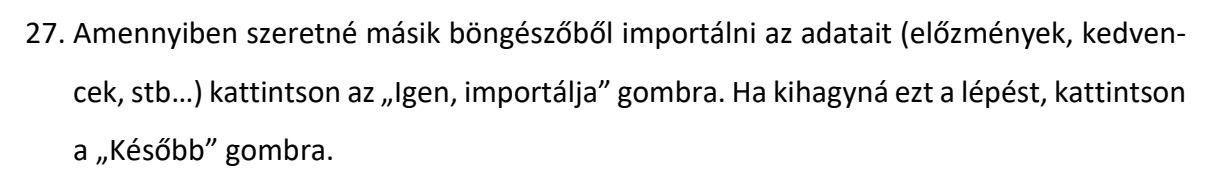

Az Furônai Unio

finanszírozásával **NextGeneration EU** 

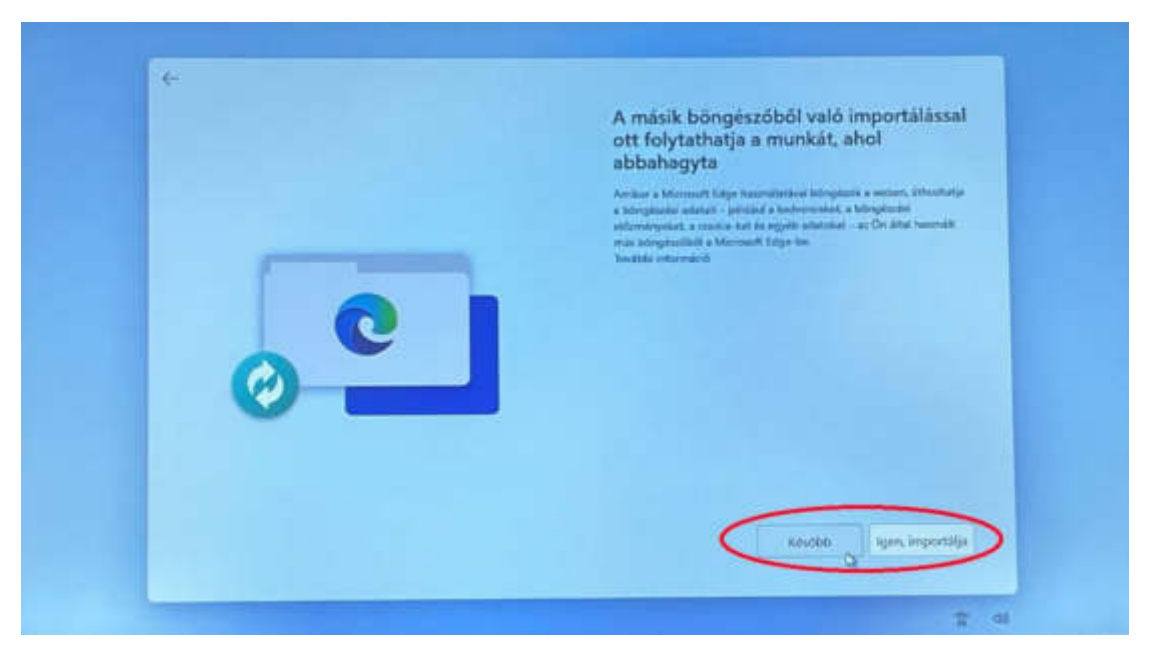

28. Ezt követően a rendszer frissítéseket keres, majd újraindul.

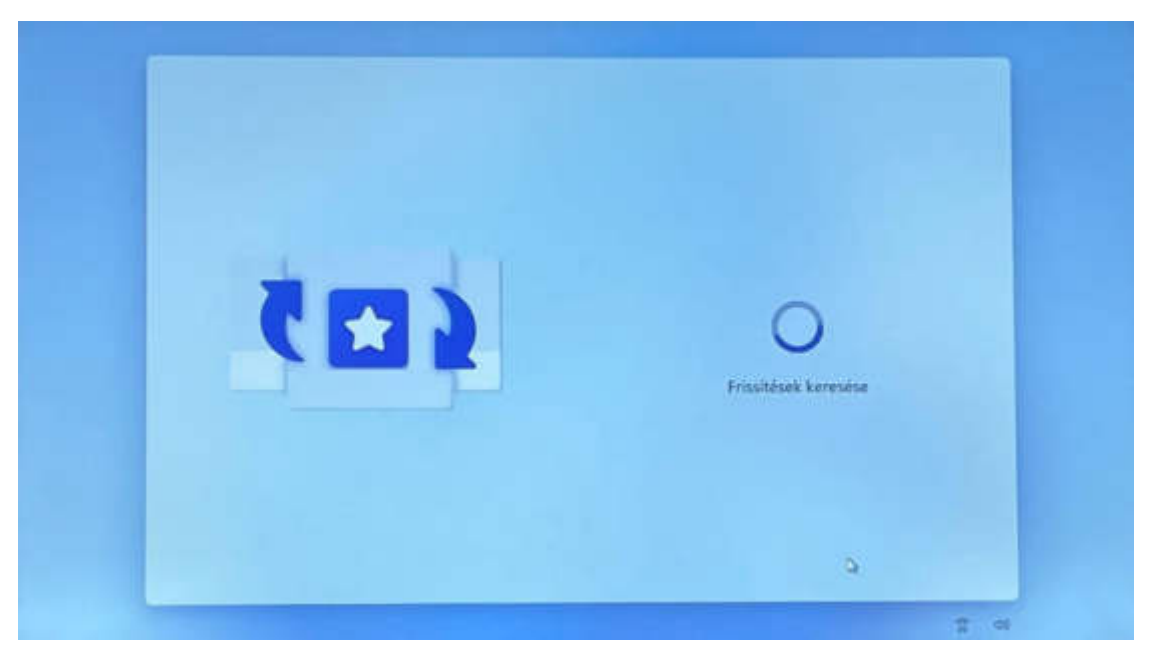

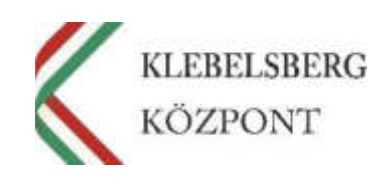

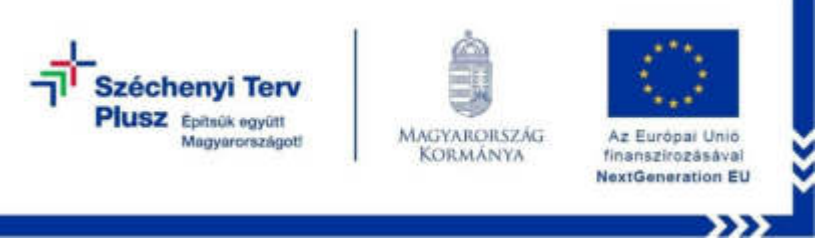

29. Újraindulás után csak várni kell, amíg a rendszer belép a WINDOWS-ba.

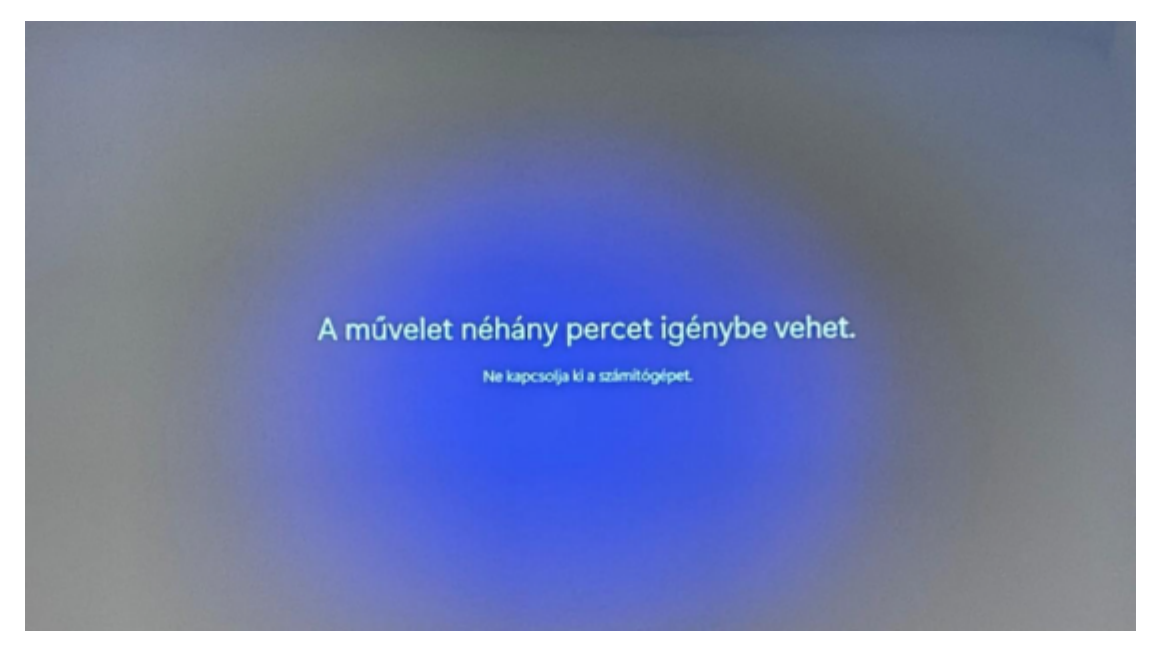

30. A bejelentkezéshez adja meg a felhasználói fiók jelszavát, majd kattintson a "Bejelentkezés" gombra.

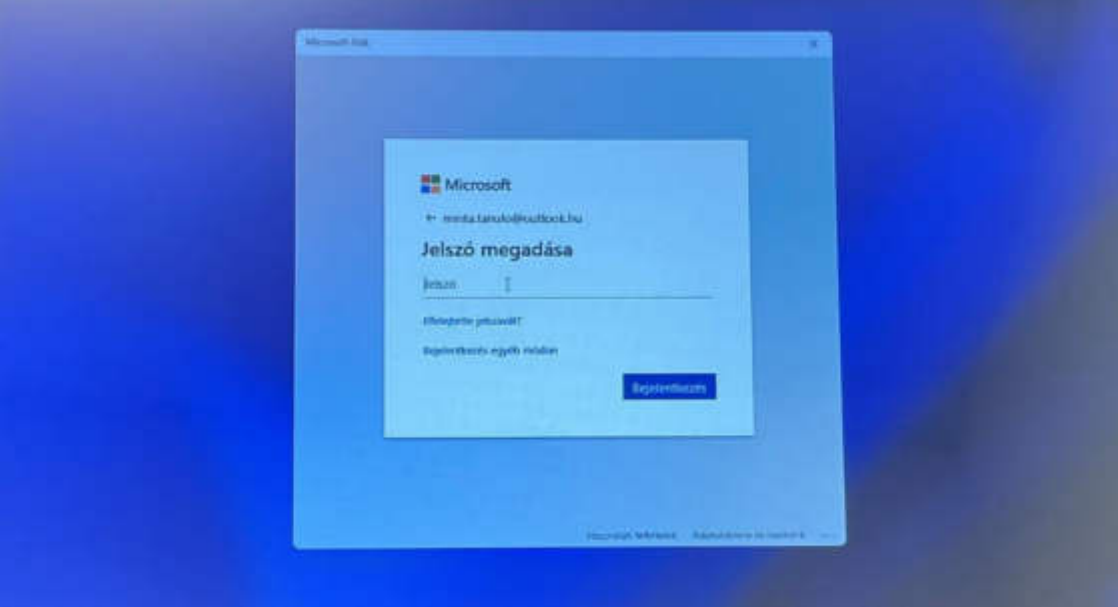

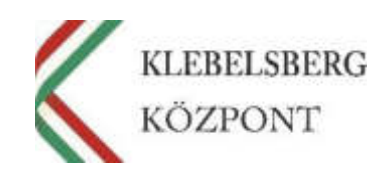

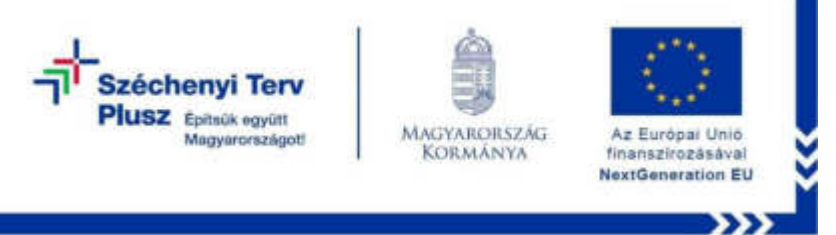

31. Bejelentkezést követően szülői vagy gondviselői engedély szükséges. Ehhez jelölje ki a "Nem vagyok szülő vagy gondviselő" panelt, majd kattintson a "Folytatás" gombra.

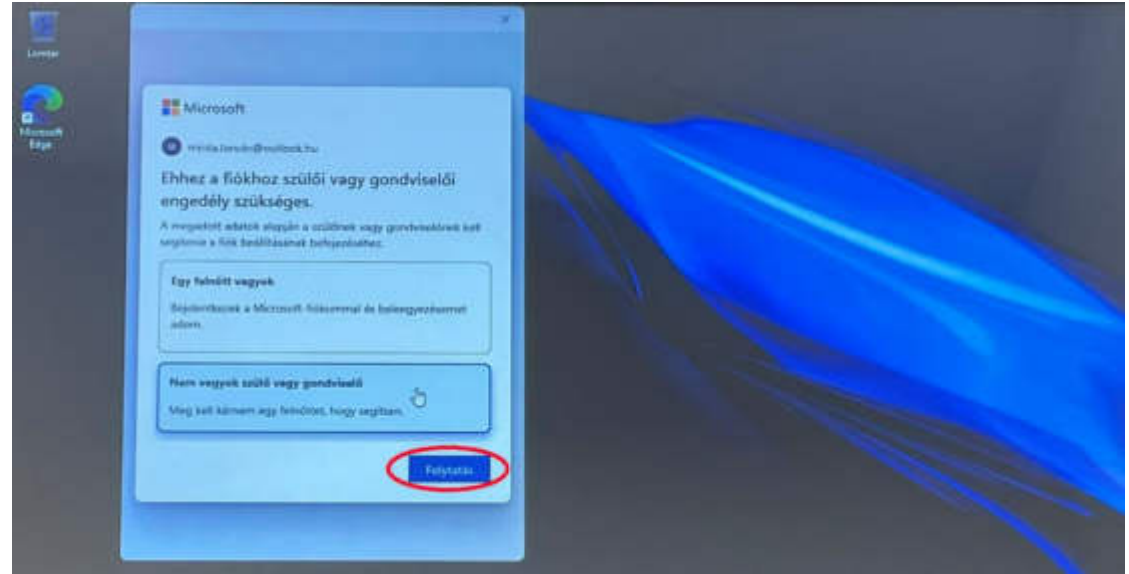

32. Válassza a pirossal jelölt lehetőséget, majd kattintson a "Szülői/gondviselői bejelentkezés" gombra.

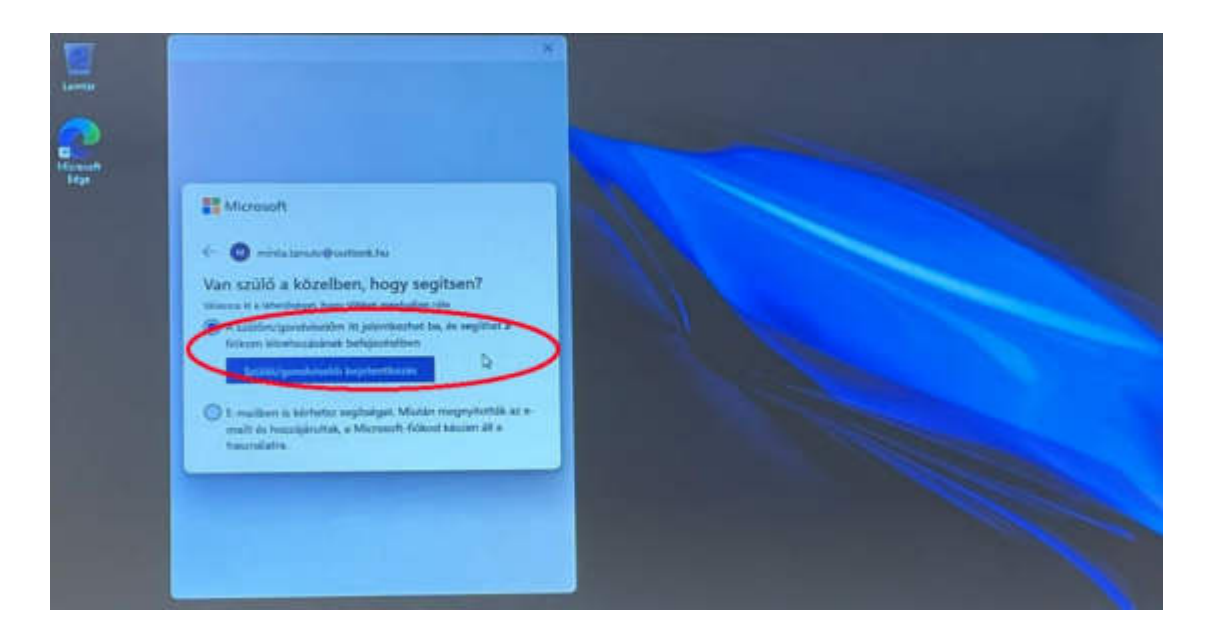

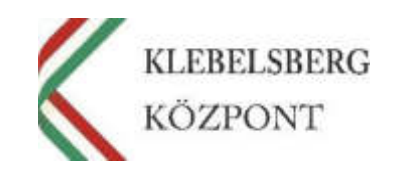

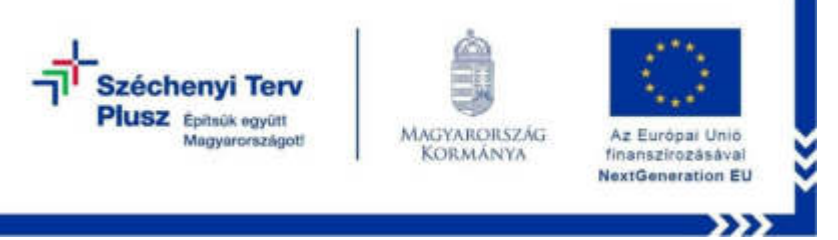

33. Amennyiben rendelkezik Microsoft-fiókkal jelentkezzen be és adja hozzájárulását gyermeke számára. Ha nincs fiókja, kattintson a "Hozzon létre egyet" gombra.

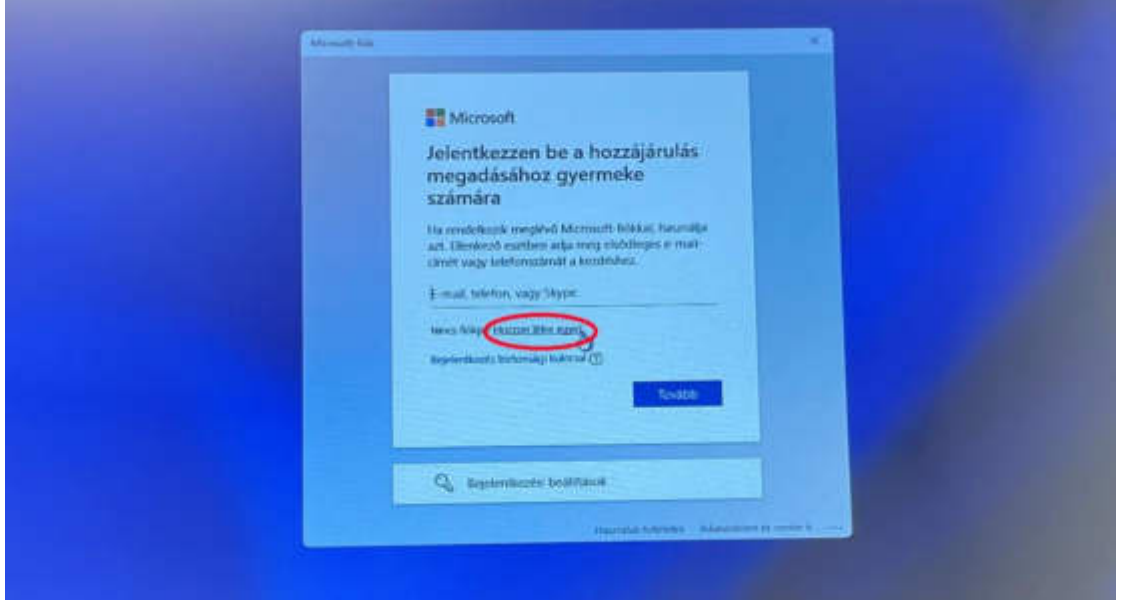

34. Kattintson az "Új email cím létrehozása" gombra.

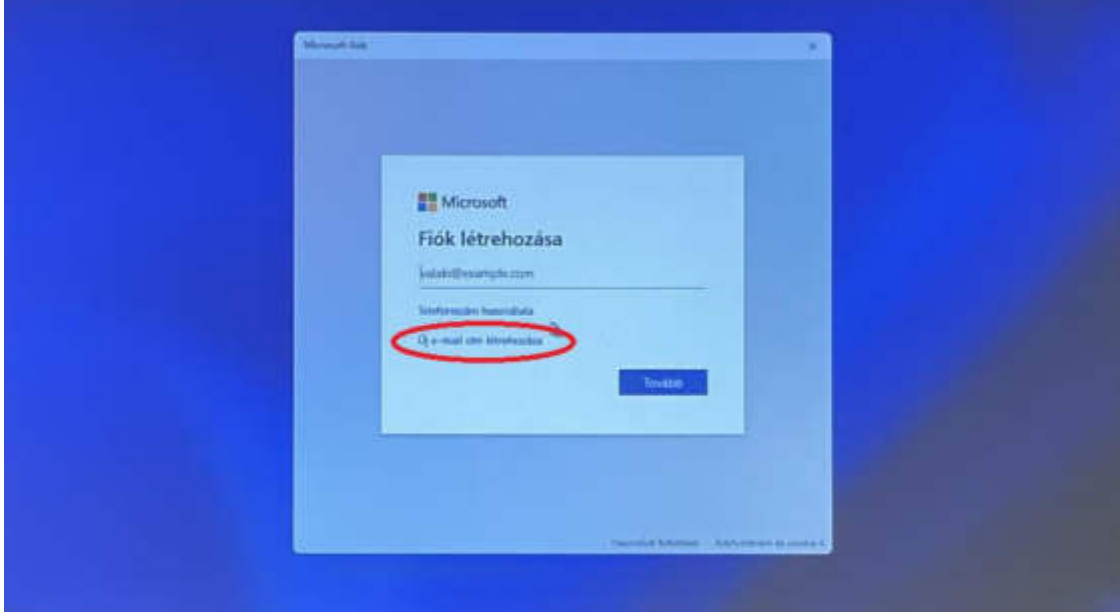

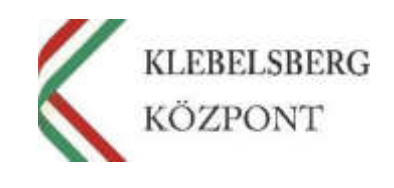

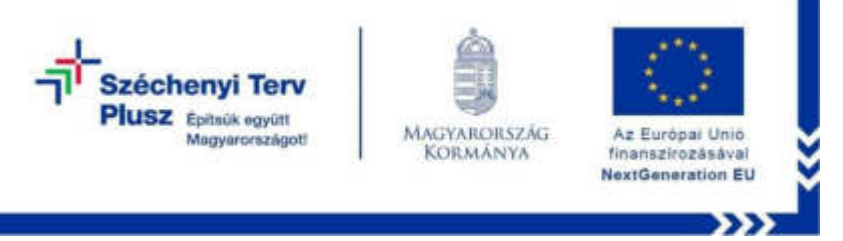

- **Microsoft** Fiók létrehozása المند E mail ann haumailata
- 35. Adja meg milyen e-mail címet szeretne létrehozni, majd kattintson a "Tovább" gombra.

36. Adja meg a fiókkal használandó jelszót, majd kattintson a "Tovább" gombra.

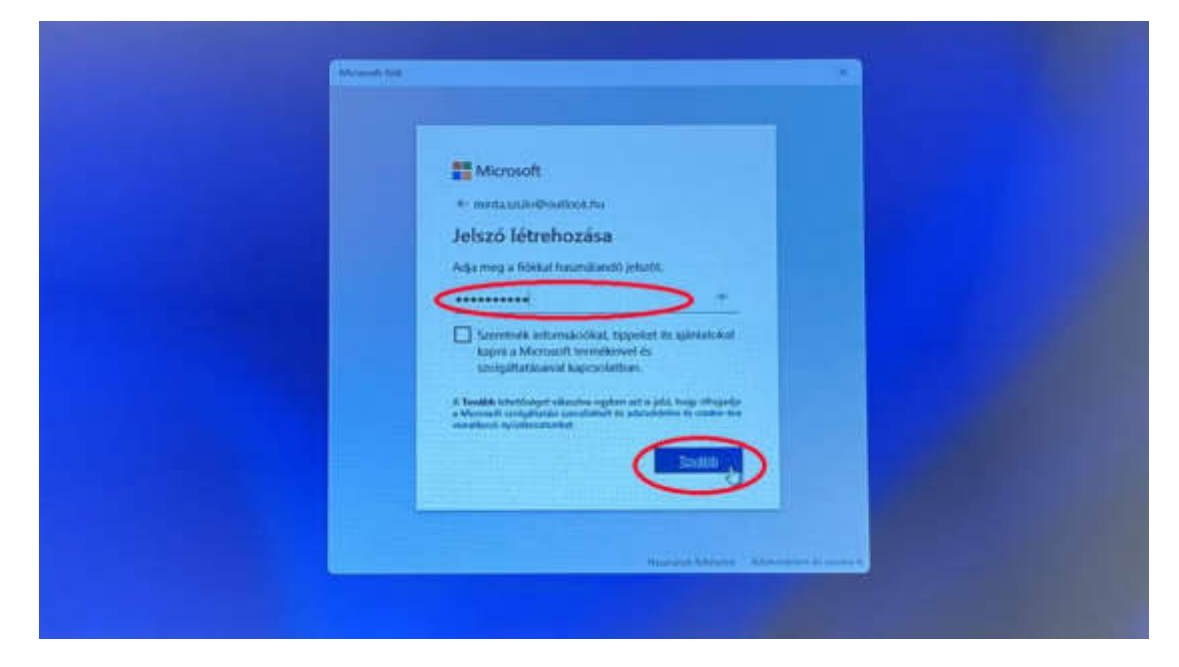

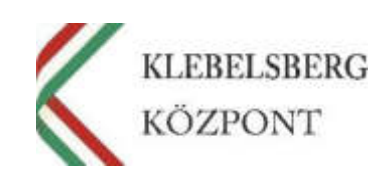

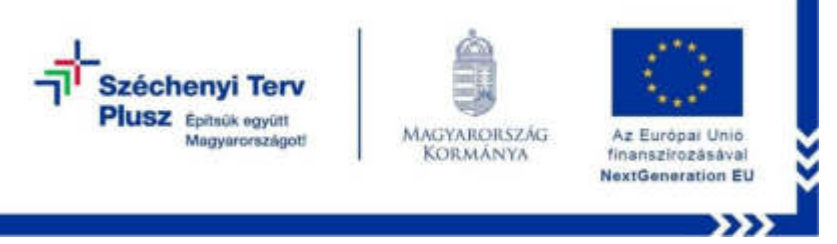

37. Adja meg a vezeték és keresztnevét, majd kattintson a "Tovább" gombra.

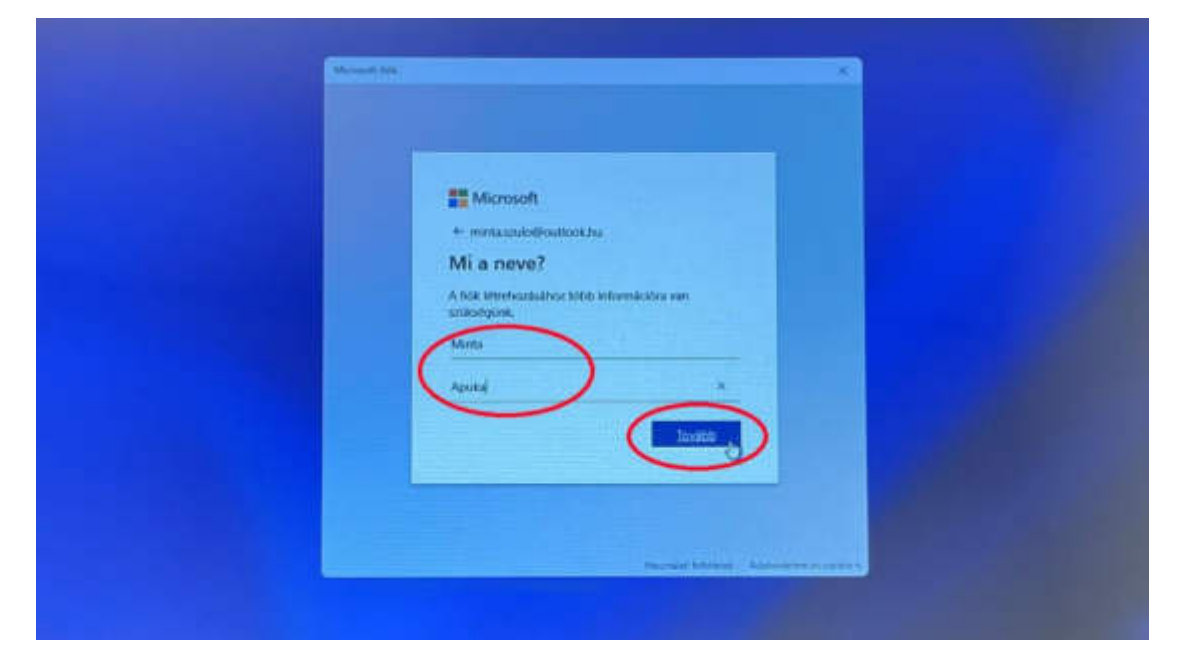

38. Adja meg az országot/régiót, valamint a születési dátumát, majd kattintson a "Tovább" gombra.

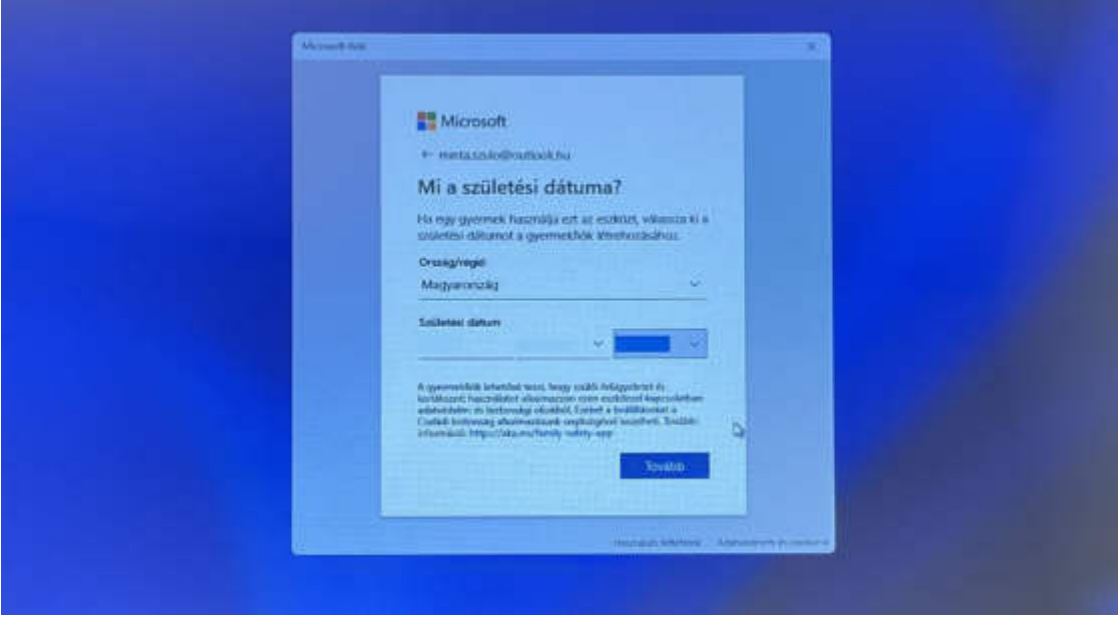

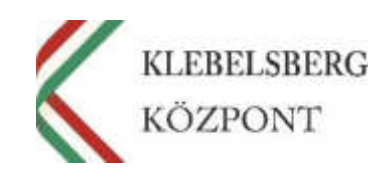

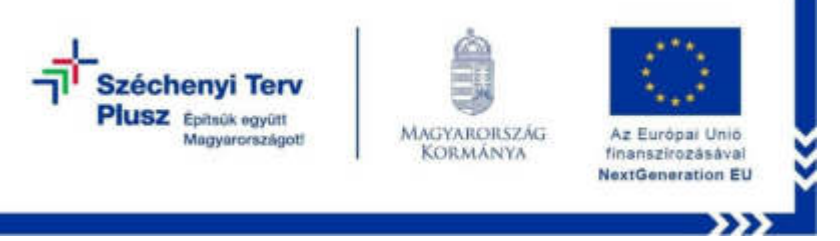

39. Kattintson a "Tovább" gombra.

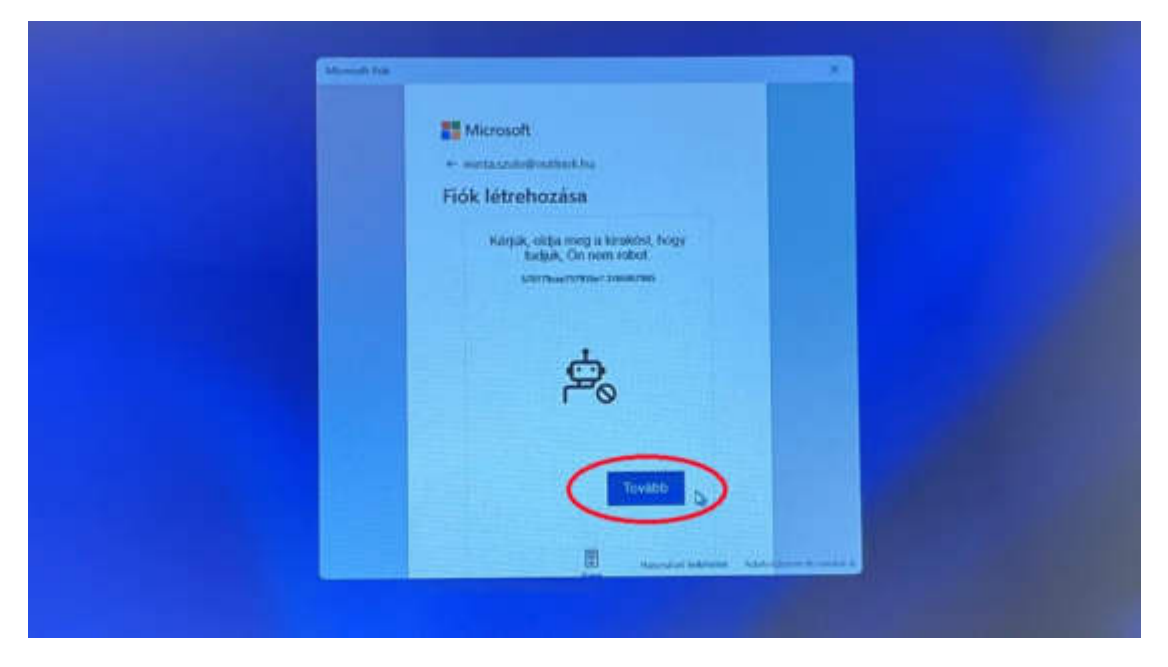

40. A nyilak segítségével forgassa a tárgyat a megfelelő irányba, majd kattintson a "Küldés" gombra. Ismételje meg a műveletet ahányszor szükséges.

**Megjegyzés:** Elképzelhető, hogy a rendszer más feladatot fog adni.

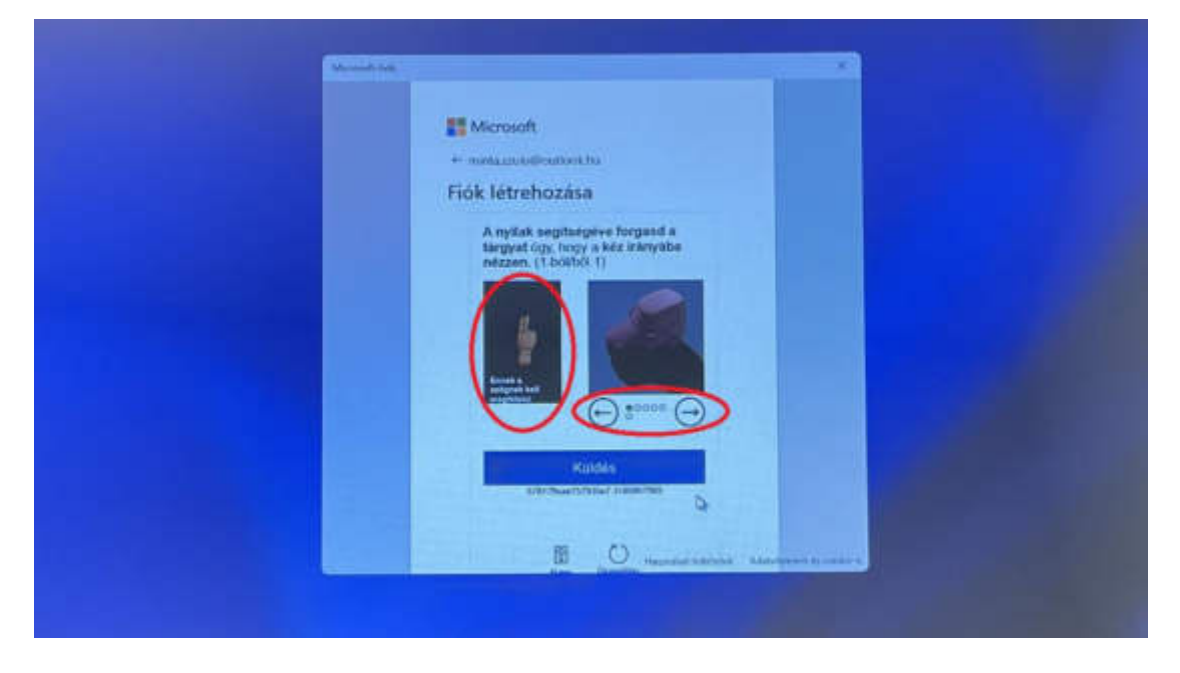

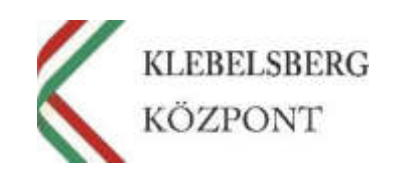

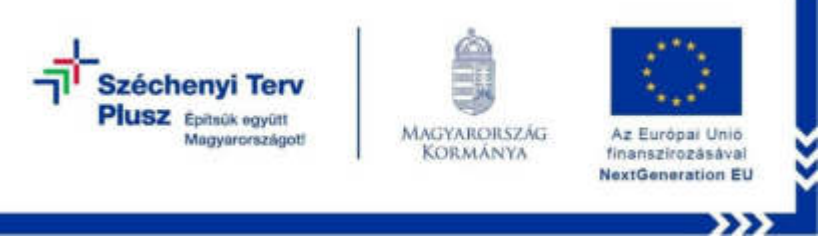

41. Az oldalsó csúszkát használva görgessen le, majd kattintson a "Tovább" gombra.

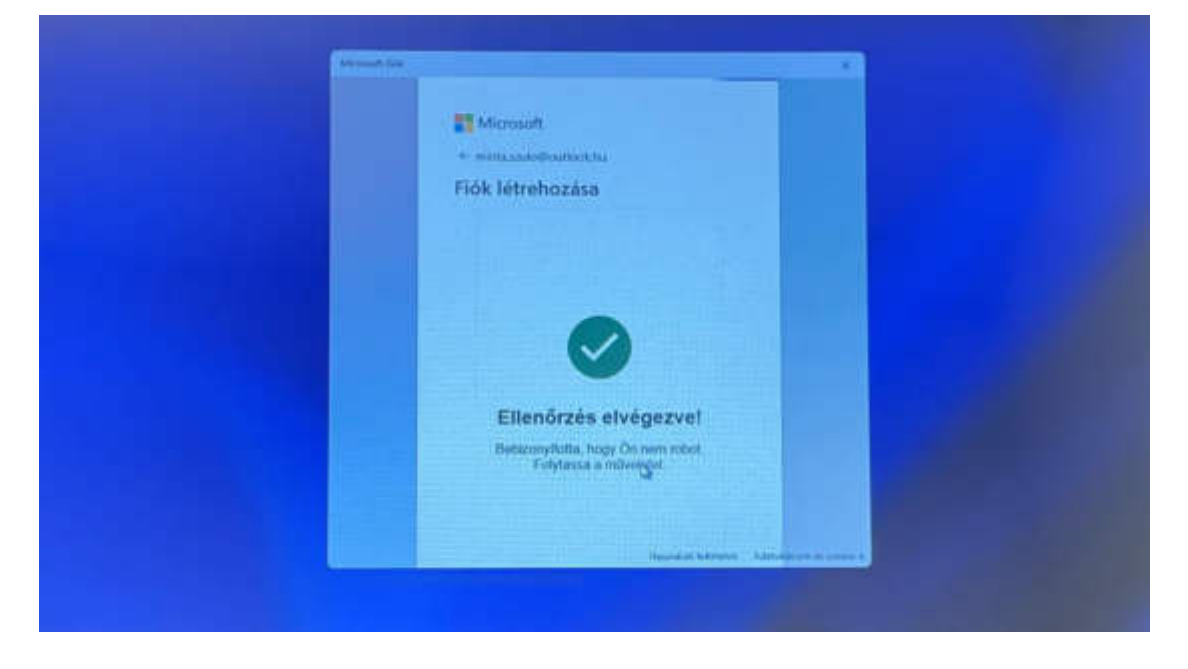

42. Kattintson a "Folytatás" gombra.

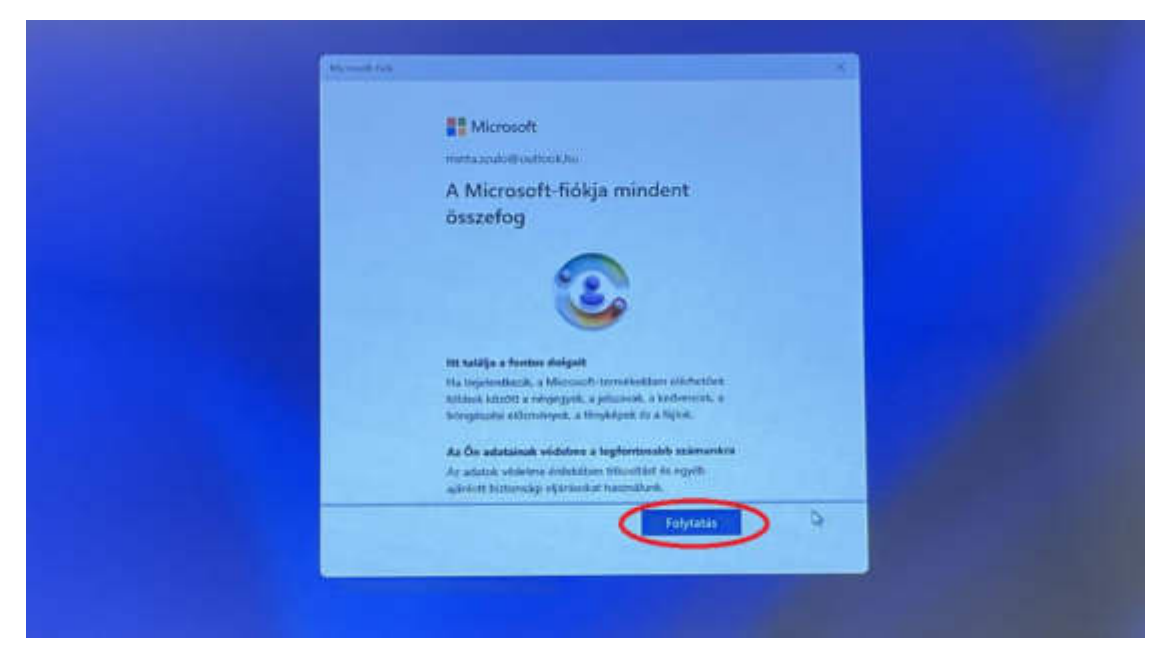

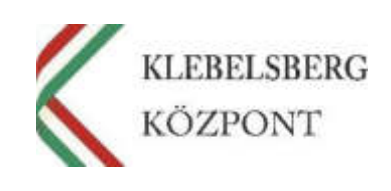

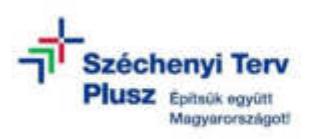

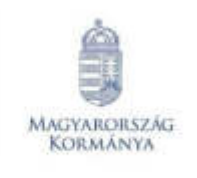

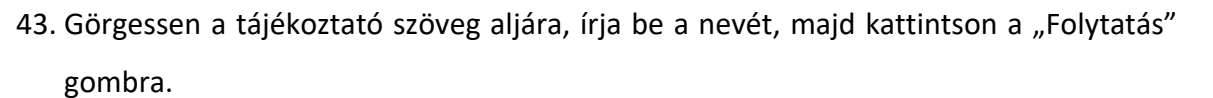

Az Európai Unio

finanszírozásával **NextGeneration EU** 

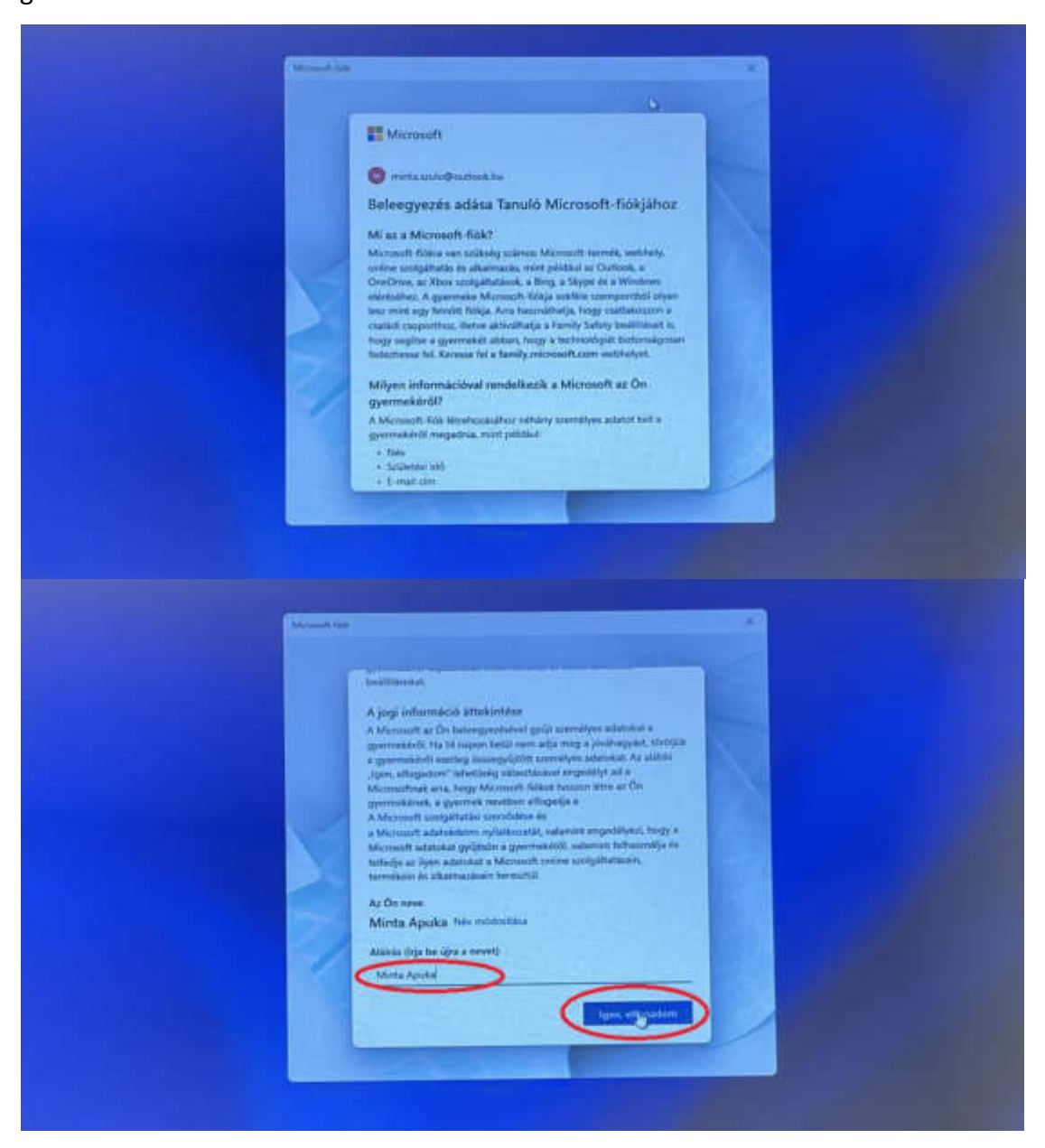

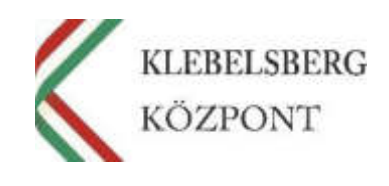

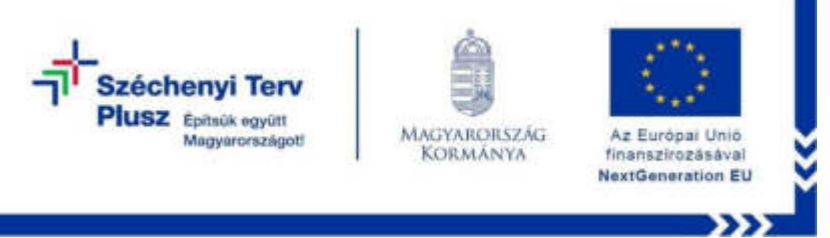

44. Válassza ki az Önnek megfelelő beállítást, majd kattintson a "Folytatás" gombra.

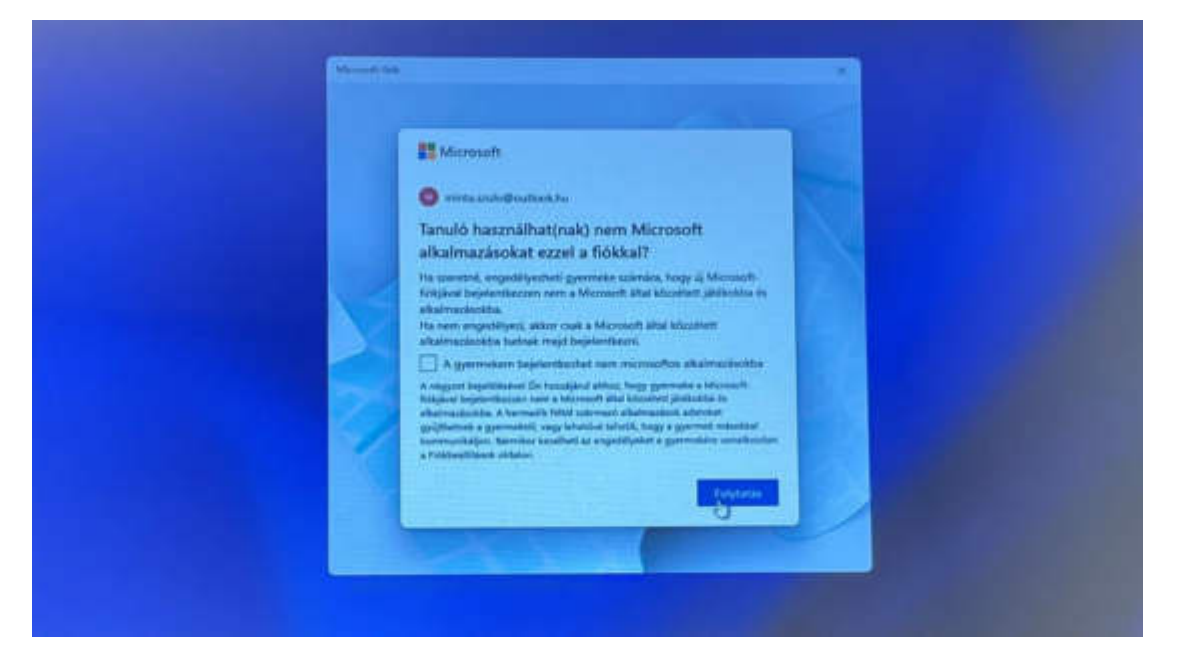

45. Ezt követően visszakerül a folyamat egy korábbi lépéshez. Jelölje ki a "Nem vagyok szülő vagy gondviselő" panelt, majd kattintson a "Folytatás" gombra.

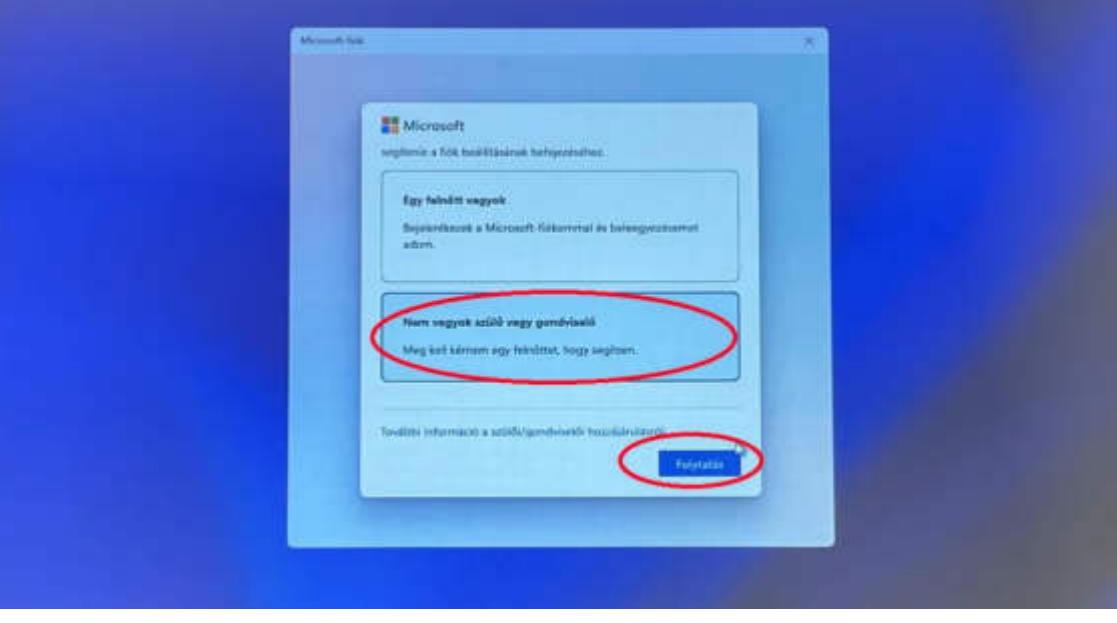

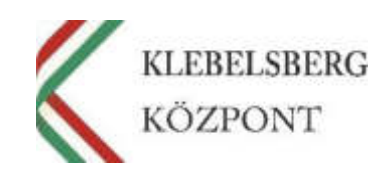

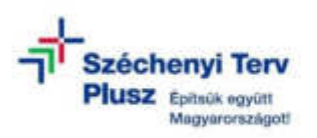

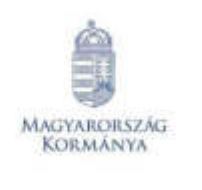

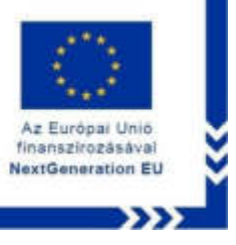

46. Jelölje ki "A szülőm/gondviselőm itt jelentkezhet be és segíthet a fiókom létrehozásának befejezésében" részt, majd kattintson a "Szülői/gondviselői bejelentkezés" gombra.

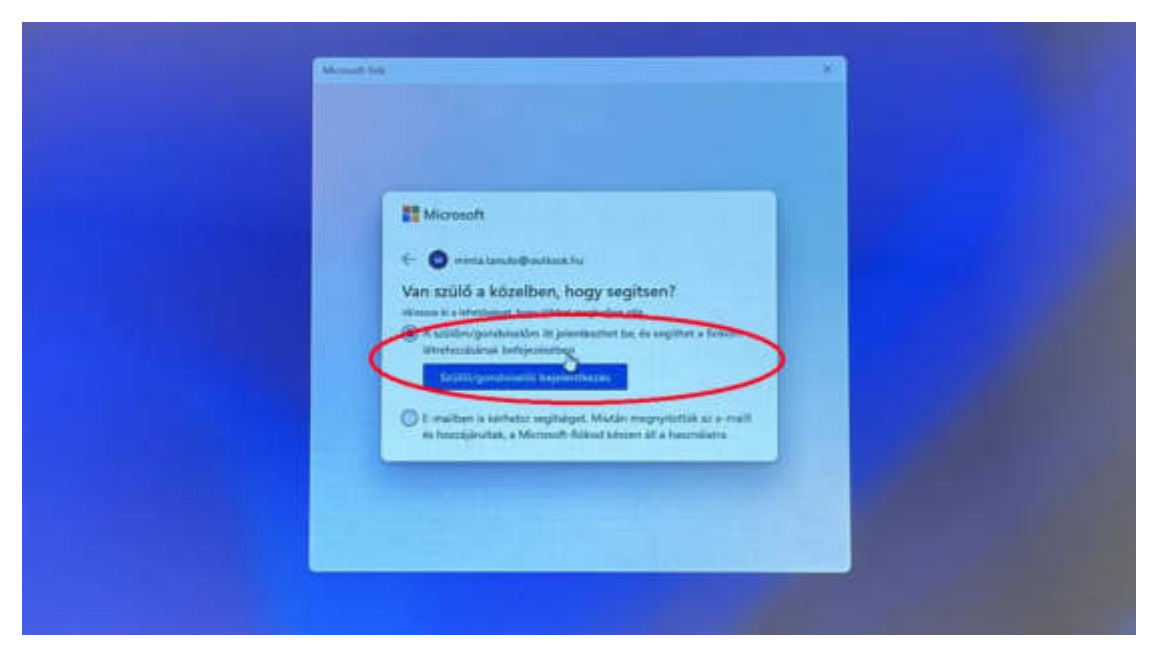

47. A létrehozott szülői/gondviselői fiókkal történő bejelentkezést követően az alábbi kép jelenik meg. Szükség esetén különböző beállításokat rendelhet gyermeke fiókjához, majd kattintson a "Kész" gombra.

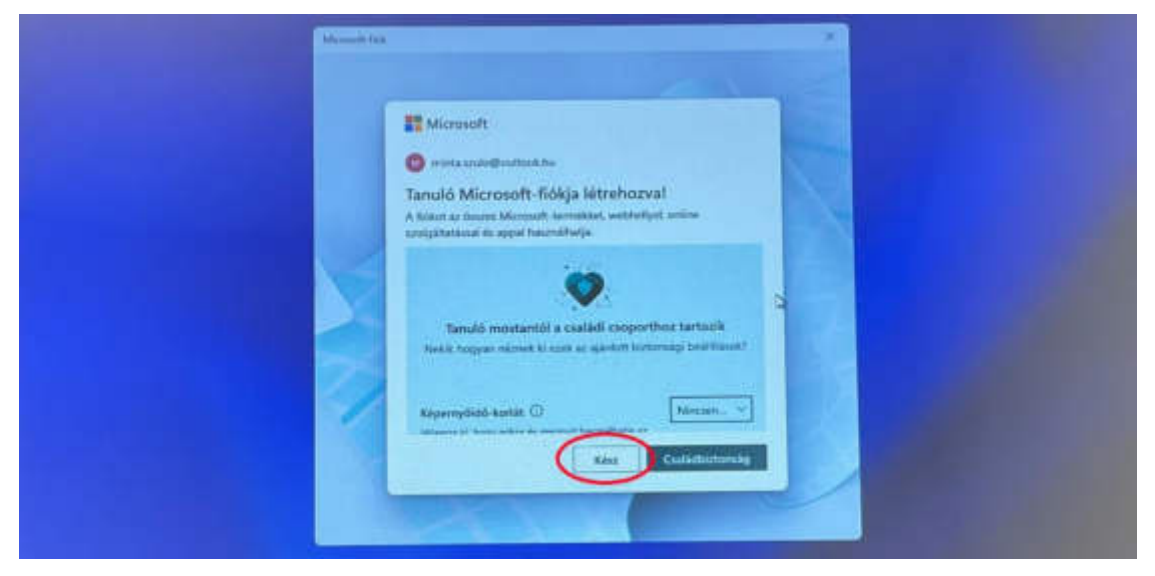

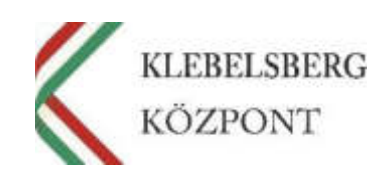